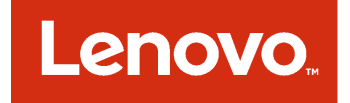

# 適用於 Microsoft System Center Virtual Machine Manager 的 Lenovo 增益集 安裝和使用手冊

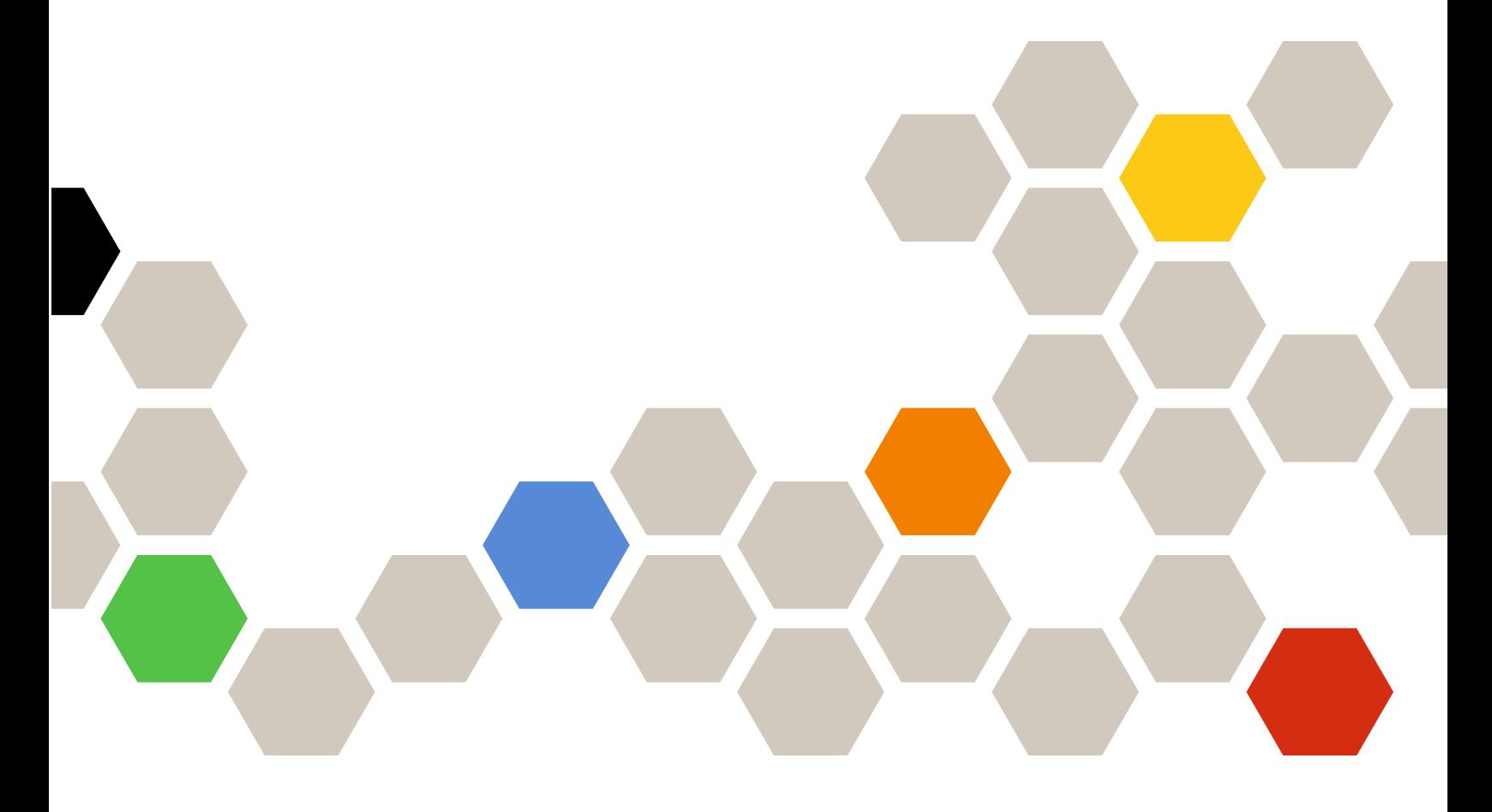

3.3.0 版

#### 注意事項

在使用本資訊及其支援的產品之前,請先閱讀[第](#page-52-0) [47](#page-52-0) [頁附錄](#page-52-0) B 「聲明」中的資訊。

第十二版 (2017年11月)

© Copyright Lenovo 2014, 2017 年. Portions © Copyright IBM Corporation 2014

有限及限制權利注意事項:倘若資料或軟體係依據美國聯邦總務署 (General Services Administration, GSA) 的合約交付, 其 使用、重製或揭露須符合合約編號 GS-35F-05925 之規定。

# 目錄

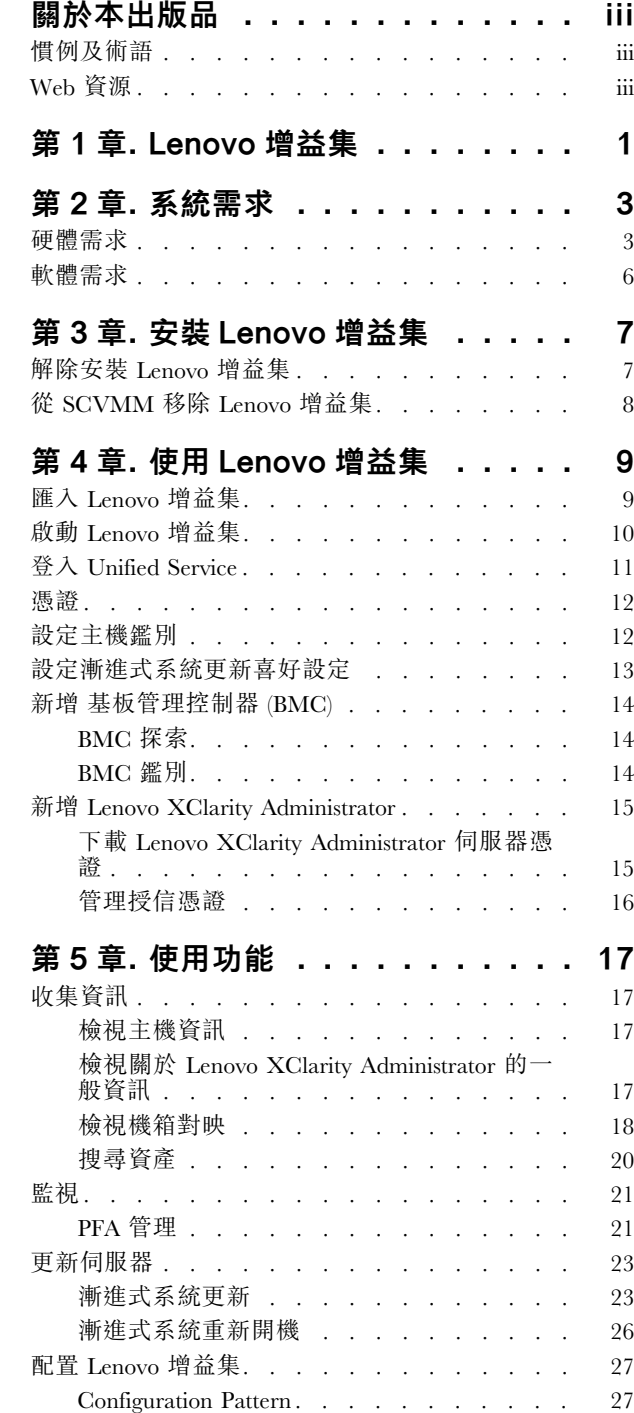

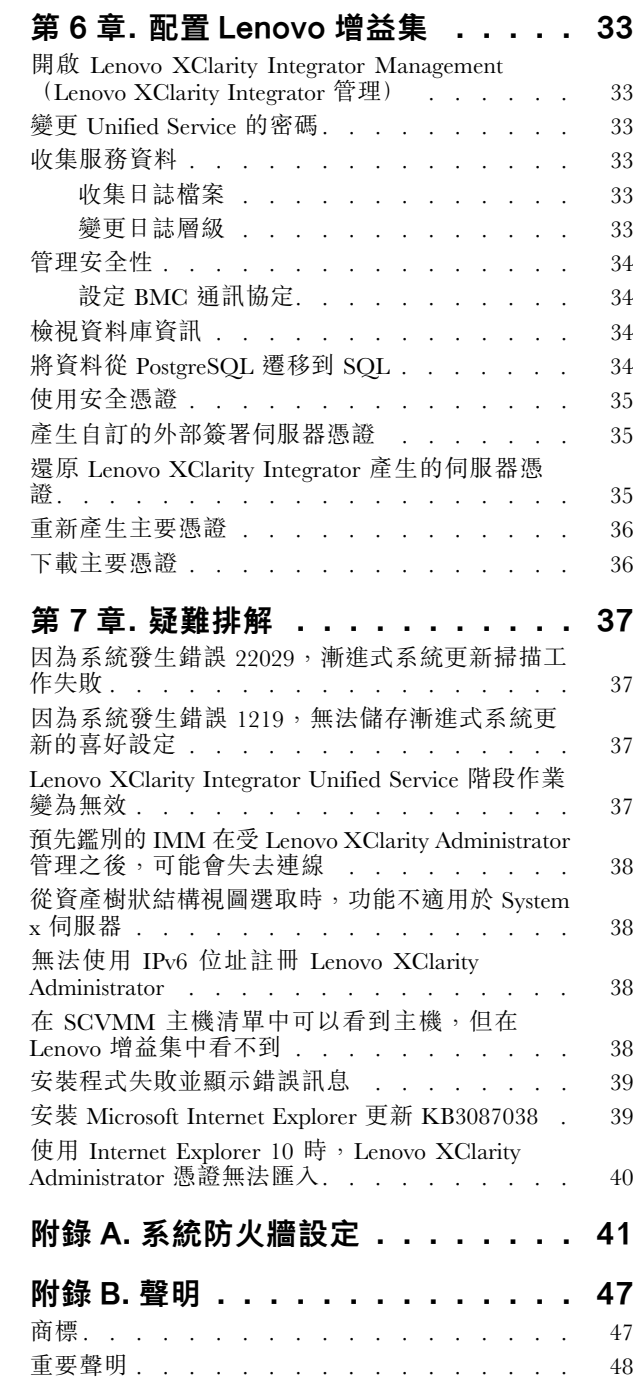

# <span id="page-4-0"></span>關於本出版品

本書提供安裝及使用適用於 Microsoft System Center Virtual Machine Manager 的 Lenovo 增益集的指示。

如需 v3.3.0 版中新功能的概觀,以及已知限制和解決方法的重要相關資訊,請參閱*適用於 Microsoft System* Center Virtual Machine Manager 的 Lenovo 增益集版本注意事項。

適用於 Microsoft System Center Virtual Machine Manager 的Lenovo 增益集是 Microsoft System Center Virtual Machine Manager 的一個外掛應用程式,其設計是用來管理 Lenovo System X 和 Flex System 伺服器,並提供 連接硬體基礎架構與虛擬基礎架構的加值功能。

### 慣例及術語

以粗體附註、重要事項或注意開頭的段落是具有強調重要資訊的特定意義的注意事項。

附註:這些注意事項提供重要的提示、指引或建議。

重要事項:這些注意事項提供的資訊或建議,可能有助於避免不方便或困難的情況。

注意:這些注意事項指出可能對程式、裝置或資料造成的損壞。警示注意事項會出現在可能造成損壞的指 示或情況前面。

下表說明本文件中使用的部分術語、縮寫字和縮寫。

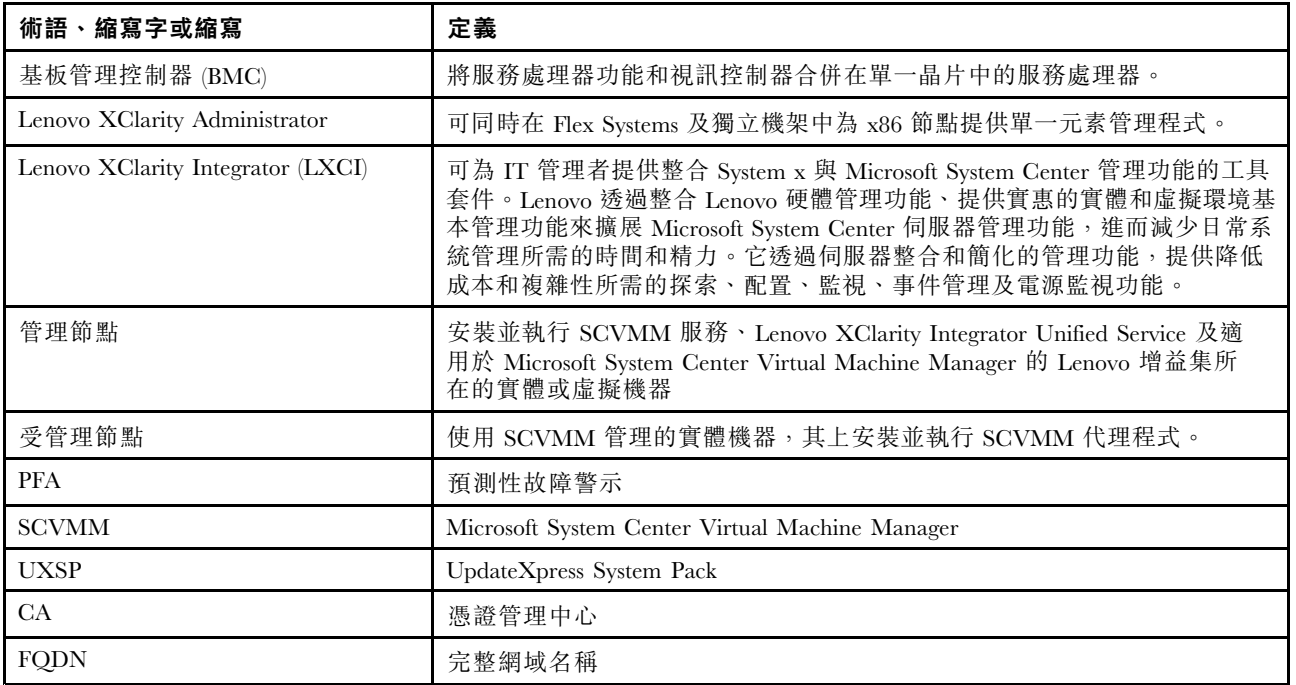

#### 表格 1. 本手冊中使用之術語的定義

### Web 資源

下列網站提供可瞭解、使用及疑難排解 System <sup>x</sup>、Flex System、BladeCenter 伺服器和系統管理工具的資源。

#### Lenovo 伺服器適用的 Microsoft 系統管理解決方案的 Lenovo 網站

找出適用於 Microsoft System Center Virtual Machine Manager 的 Lenovo 增益集的最新下載:

• 適用於 Microsoft System Center 的 Lenovo XClarity [Integrator](https://datacentersupport.lenovo.com/documents/lnvo-manage) 網站

#### Lenovo XClarity 系統管理解決方案

此網站提供可整合 System <sup>x</sup> 和 Flex System 硬體以提供系統管理功能的 Lenovo XClarity 解決方案概觀:

• Lenovo XClarity [系統管理解決方案網站](http://www3.lenovo.com/us/en/data-center/software/systems-management/xclarity-integrators/)

#### Lenovo 技術支援入口網站

此網站可協助您尋找軟硬體支援:

• Lenovo [Support](http://www.lenovo.com/support) Portal 網站

#### Lenovo ServerProven 頁面

取得 Lenovo System <sup>x</sup>、BladeCenter 及 IBM IntelliStation 硬體的硬體相容性相關資訊。

- Lenovo [ServerProven:BladeCenter](http://www.lenovo.com/us/en/serverproven/eserver.shtml) 產品的相容性
- Lenovo ServerProven: Flex System 機箱的相容性
- Lenovo ServerProven: System x [硬體、應用程式和中介軟體的相容性](http://www.lenovo.com/us/en/serverproven/indexsp.shtml)

#### Microsoft System Center 網站

此網站可協助您尋找 Microsoft System Center 產品:

• [Microsoft](https://www.microsoft.com/en-us/server-cloud/products/system-center-2012-r2/) System Center 網站

# <span id="page-6-0"></span>第 1 章 Lenovo 增益集

適用於 Microsoft System Center Virtual Machine Manager 的Lenovo 增益集是 Microsoft System Center Virtual Machine Manager (SCVMM) 的外掛應用程式,可當做 Lenovo XClarity Integrator 延伸模組提供。它可簡化 Lenovo System x 和 Flex Server 的管理, 並提供連接硬體基礎架構與虛擬基礎架構的加值功能。

#### 關於 Lenovo XClarity Integrator

Lenovo XClarity Integrator 包括 Microsoft System Center 及 VMware vCenter 的延伸模組。這些延伸模組可 為 IT 管理者提供 Lenovo System <sup>x</sup> 伺服器、BladeCenter 伺服器和 Flex System 的加強型管理功能。Lenovo XClarity Integrator 延伸模組包括一組適用於 Microsoft System Center 及 VMware vCenter 的外掛程式、獨立 應用程式和服務應用程式。

Lenovo 利用 Lenovo XClarity Integrator 整合 Lenovo 硬體管理功能, 並提供實惠的實體和虛擬環境基本管理 功能來擴展 Microsoft System Center 和 VMware vCenter 的管理功能,進而減少日常系統管理所需的時間 和精力。此功能透過伺服器整合和簡化的管理功能,提供降低成本和複雜性所需的探索、配置、監視、 事件管理及電源監視功能。

#### 適用於 Microsoft System Center Virtual Machine Manager 的Lenovo 增益集

透過漸進式系統更新(可在不中斷可維修性的情況下更新韌體)之類的功能,Lenovo 增益集使管理 Lenovo 伺服器更容易。您可以透過 SCVMM Admin(SCVMM 管理)面板上的整合式使用者介面,管理伺服器之類 的 Lenovo 硬體資產。適用於 Microsoft System Center Virtual Machine Manager 的 Lenovo 增益集需要 Lenovo XClarity Integrator Unified Service 做為其後端。

# <span id="page-8-0"></span>第 2 章 系統需求

本節提供 Lenovo 增益集 的軟硬體需求。

# 硬體需求

本節列出 Lenovo 增益集的最低需求和建議的硬體需求,以及增益集可以管理的 IBM 和 Lenovo 硬體。

#### Lenovo 增益集的硬體需求

#### 表格 2. Lenovo 增益集的最低需求和建議的硬體需求

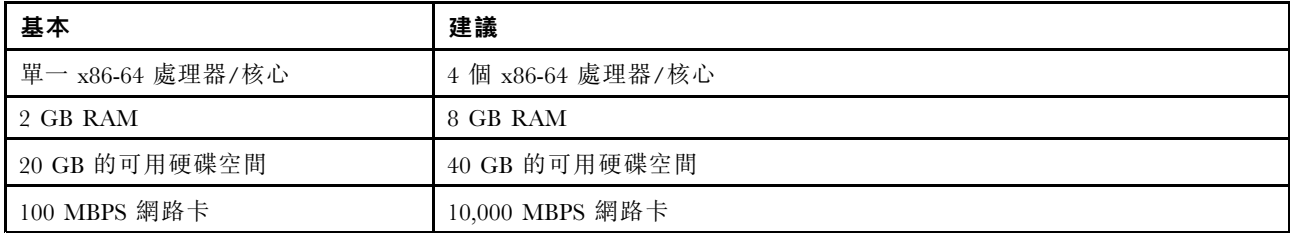

#### IBM 及 Lenovo 硬體

雖然適用於 Microsoft System Center Virtual Machine Manager 的 Lenovo 增益集沒有硬體限制,但是所管理的 硬體限於下表中的 IBM 和 Lenovo System <sup>x</sup> 及刀鋒伺服器。

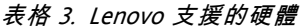

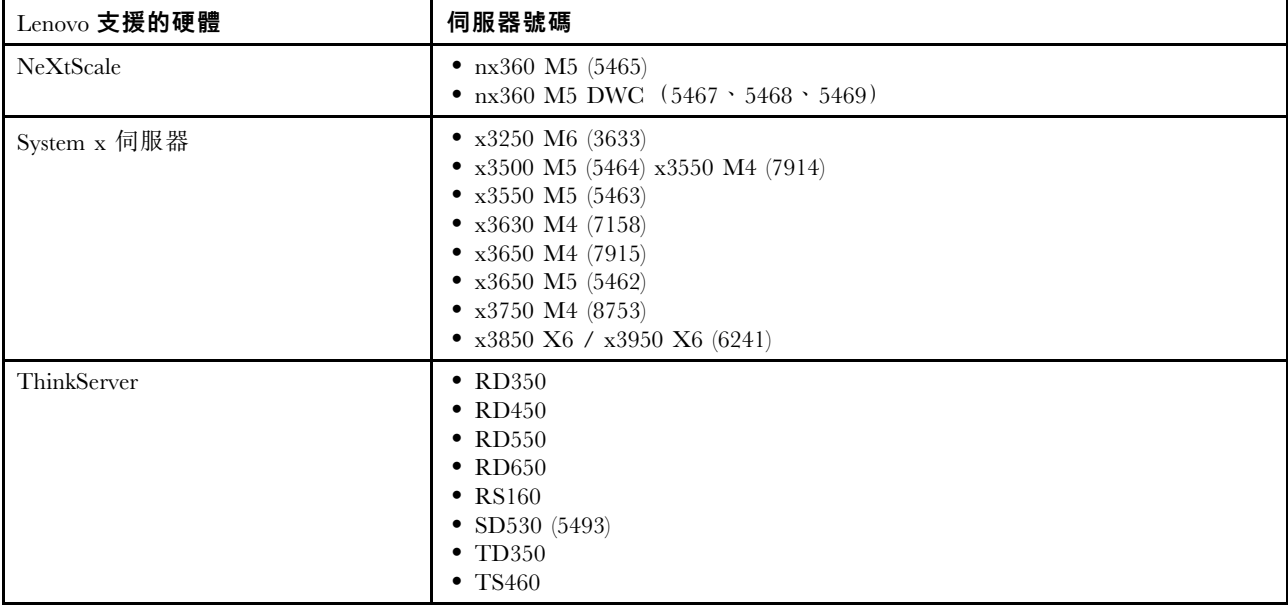

#### 表格 3. Lenovo 支援的硬體 (繼續)

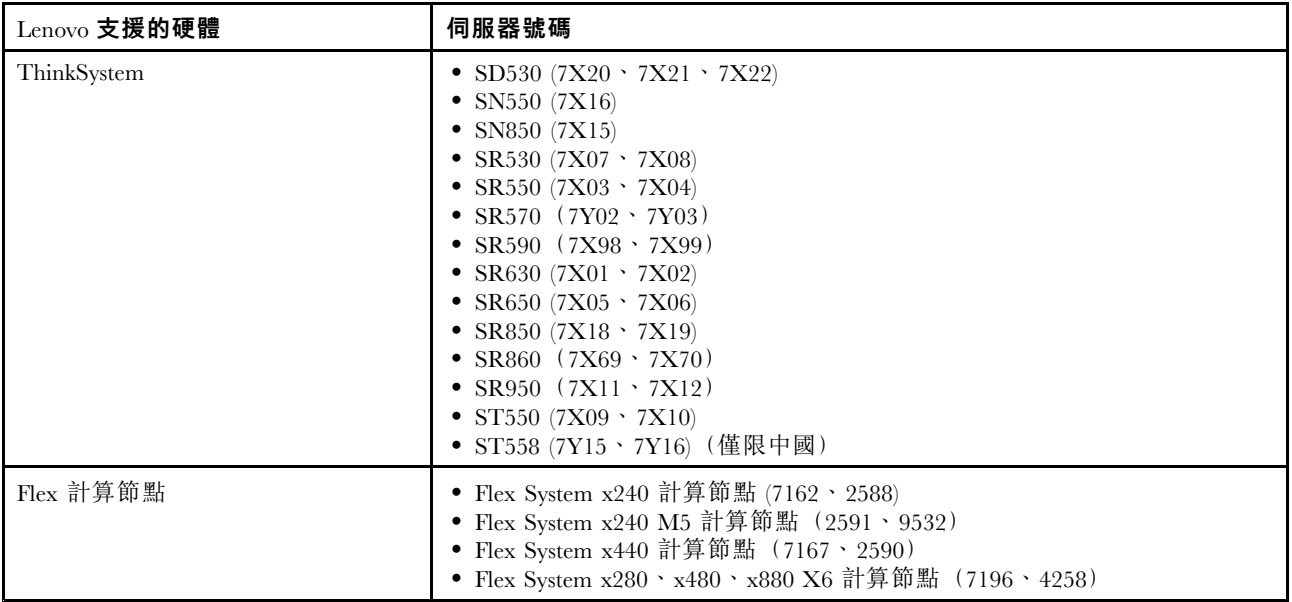

#### 表格 4. IBM 支援的硬體

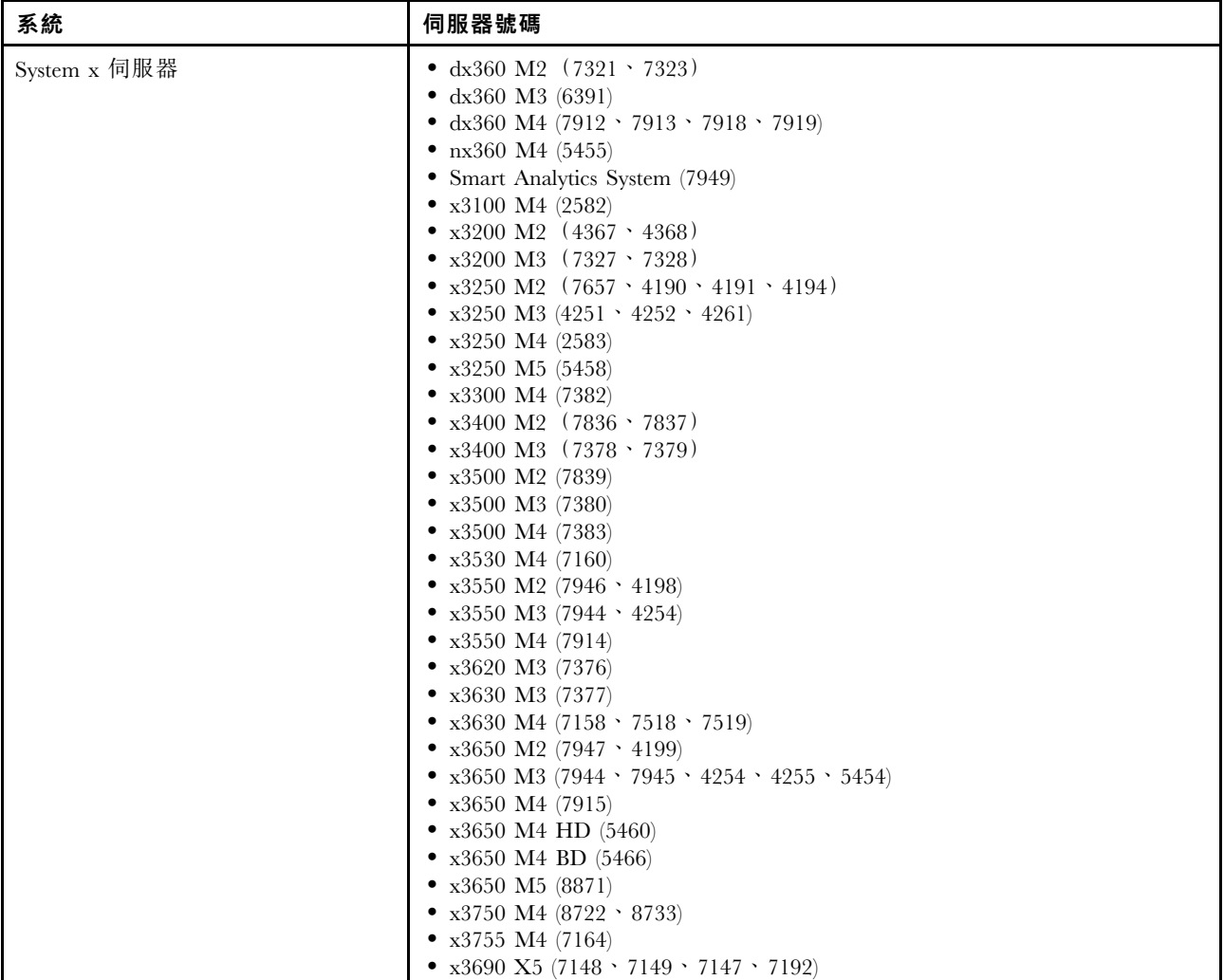

### 表格 4. IBM 支援的硬體 (繼續)

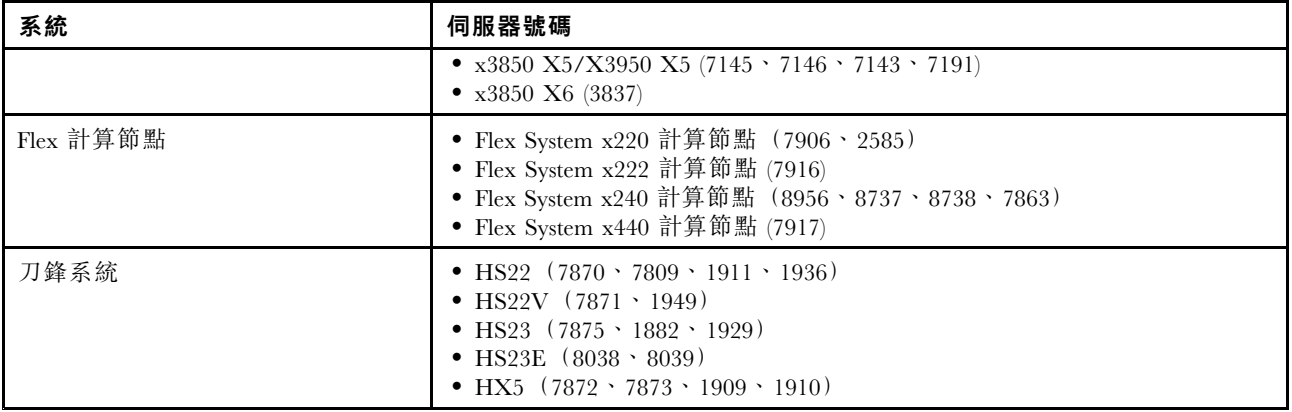

# <span id="page-11-0"></span>軟體需求

Lenovo 增益集需要本節中列出的軟體。

#### 管理節點

- Windows Server 2016 · 2012 SP1 (x64) · 2012 R2 (x64)
- NET Framework 3.5 或 4.0
- Microsoft System Center Virtual Machine Manager 2016 \ 2012 SP1 \ 2012 R2
- Microsoft Internet Explorer 10.0.9200.17492 版或更新版本
- SQL Server 用戶端工具連接性(當 SQL Server 當做 Unified Service 的資料庫使用時)。

#### 受管理節點

- Windows Server 2016 · 2008 R2 (x64) · 2012 SP1 (x64) · 2012 R2 (x64)
- NET Framework 3.5 和 4.0
- Microsoft System Center Virtual Machine Manager 2016、2012 SP1、2012 R2 代理程式
- Hyper-V 角色
- 選用:SQL Server <sup>2008</sup> R2 SP3 或更新版本

# <span id="page-12-0"></span>第 3 章 安裝 Lenovo 增益集

系統會提供安裝 Lenovo 增益集的相關資訊。

#### 開始之前

您必須以具有管理者專用權的使用者身分登入,才能安裝 Lenovo 增益集。

#### 程序

- 步驟 1. 從適用於 Microsoft System Center 的 Lenovo XClarity [Integrator](https://datacentersupport.lenovo.com/documents/lnvo-manage) 網站的 XClarity Integrator 下載頁 面下載 Lenovo 增益集安裝程式。
- 步驟 2. 按兩下 Lenovo 增益集安裝程式檔案。 Welcome(歡迎使用)畫面隨即顯示。
- 步驟 3. 選取下列其中一個安裝模式:

#### Full Installation(完整安裝)

此選項會安裝所有元件,包括 Lenovo XClarity Integrator Unified Service 和 Lenovo 增益集主控台

#### Console Only(僅主控台) 此選項僅安裝與主控台相關的元件。

- 步驟 4. 根據 InstallShield 精靈上的提示,安裝套件。
- 步驟 5. 安裝完成之後,請依照[第](#page-14-0) [9](#page-14-0) 頁 「匯入 Lenovo [增益集](#page-14-0)」中的步驟進行。

附註:安裝期間,您必須選取 Lenovo XClarity Integrator Unified Service 的資料庫。Unified Service 支援 PostgreSQL 和 SQL 資料庫伺服器。如果您選擇使用 PostgreSQL 伺服器,新的 PostgreSQL 資 料庫會安裝在伺服器上。如果您選擇使用 SQL Server,必須提供 SQL Server 資訊。如需這些資料 庫的相關資訊,請參閱Lenovo XClarity [Integrator](http://sysmgt.lenovofiles.com/help/topic/com.lenovo.lxci_unifiedsvc.doc/unifiedsvc_welcome.html) Unified Service 線上文件。

### 解除安裝 Lenovo 增益集

使用此程序解除安裝 Lenovo 增益集。

#### 程序

步驟 1. 從「控制台」中開啟 Programs and Features(程式和功能)視窗。

<span id="page-13-0"></span>

| 圓                                     | Programs and Features                                                                        |                              | $\Box$<br>-                  | x       |  |  |
|---------------------------------------|----------------------------------------------------------------------------------------------|------------------------------|------------------------------|---------|--|--|
| $\leftarrow$                          | ▶ Control Panel ▶ All Control Panel Items ▶ Programs and Features                            | $V$ $C$                      | Search Programs and Features | $\circ$ |  |  |
| <b>Control Panel Home</b>             | Uninstall or change a program                                                                |                              |                              |         |  |  |
| View installed updates                | To uninstall a program, select it from the list and then click Uninstall, Change, or Repair. |                              |                              |         |  |  |
| Turn Windows features on or           |                                                                                              |                              |                              |         |  |  |
| off                                   | Organize v                                                                                   |                              | 800                          |         |  |  |
| Install a program from the<br>network | Name                                                                                         | Publisher                    | Installed On<br>Size         |         |  |  |
|                                       | GG GSKit8 Crypt 32-bit                                                                       | <b>IBM</b>                   | 4/12/2015                    | 7.62    |  |  |
|                                       | Lenovo XCI SCVMMADDIN                                                                        | Lenovo                       | 4/12/2015                    | 30      |  |  |
|                                       | 1- Lenovo XClarity Integrator Unified Service                                                | Lenovo Corporation           | 4/12/2015                    | 412     |  |  |
|                                       | Microsoft Help Viewer 1.1                                                                    | <b>Microsoft Corporation</b> | 3/16/2015                    | 3.97    |  |  |
|                                       | Microsoft SQL Server 2012 (64-bit)                                                           | Microsoft Corporation        | 3/17/2015                    |         |  |  |
|                                       | Microsoft System Center 2012 R2 Virtual Machine Manager                                      | Microsoft Corporation        | 3/17/2015                    |         |  |  |
|                                       | System Center 2012 R2 Operations Manager                                                     | Microsoft Corporation        | 3/17/2015                    |         |  |  |
|                                       | Windows Assessment and Deployment Kit for Windows 8.1                                        | Microsoft Corporation        | 3/17/2015                    | 3.04    |  |  |
|                                       | d Microsoft Visual Studio 2010 Shell (Integrated) - ENU                                      | Microsoft Corporation        | 3/16/2015                    | 512     |  |  |
|                                       | OO Microsoft Visual Studio Tools for Applications x86 Runtime 3.0                            | Microsoft Corporation        | 3/16/2015                    | 93      |  |  |
|                                       | Microsoft Visual C++2010 x64 Redistributable - 10.0.40219                                    | Microsoft Corporation        | 3/17/2015                    | 13.8    |  |  |
|                                       | Microsoft Web Deploy 3.5                                                                     | Microsoft Corporation        | 3/17/2015                    | 16.3    |  |  |
|                                       | Microsoft SQL Server 2012 Transact-SQL Compiler Service                                      | Microsoft Corporation        | 3/17/2015                    | 85.5    |  |  |
|                                       | Microsoft VSS Writer for SOL Server 2012                                                     | Microsoft Corporation        | 3/17/2015                    | 3.02    |  |  |
|                                       | SOL Server Browser for SOL Server 2012                                                       | Microsoft Corporation        | 3/17/2015                    | 12.6    |  |  |
|                                       | Microsoft SQL Server 2012 Transact-SQL ScriptDom                                             | Microsoft Corporation        | 3/17/2015                    |         |  |  |
|                                       |                                                                                              |                              |                              |         |  |  |

圖例 1. Programs and Features(程式和功能)視窗

- 步驟 2. 解除安裝 Lenovo XClarity Integrator SCVMMADDIN。
- 步驟 3. 解除安裝 Lenovo XClarity Integrator Unified Service。
- 步驟 4. 從 SCVMM 手動移除 Lenovo 增益集。如需詳細的移除指示,請參閱第 8 頁 「從 SCVMM 移 除 Lenovo 增益集」。
- 步驟 5. 移除 SCVMMADDIN 和 Unified Service 安裝檔案 %ProgramFiles(x86)%\Lenovo\Lenovo XClarity Integrator Unified Service 和 <installation path>\Lenovo\XCI ScvmmAddIn 。
- 步驟 6. 移除資料庫檔案(請參閱 Unified Service [安裝手冊的解除安裝](http://sysmgt.lenovofiles.com/help/topic/com.lenovo.lxci_unifiedsvc.doc/unifiedsvc_uninstallpostregsql.html?cp=5_2_2_4_0) PostgreSQL。
- 步驟 7. 移除 SCVMMADDIN 和 Unified Service 配置檔 %ProgramData%\Lenovo\LXCI 和 %Users%\*<user>*\Lenovo\LXCI 。

**附註:**當您重新安裝 SCVMMADDIN 和 Unified Service 時,移除 SCVMMADDIN 和 Unified Service 配置檔會影響數項功能。例如,您無法重複使用資料庫中的資料,也無法將資料從 Postgre 遷移至 SQL Server。

### 從 SCVMM 移除 Lenovo 增益集

在您要匯入新安裝的 Lenovo 增益集之前,或在您要從系統解除安裝 Lenovo 增益集之前/之後,您必須 從 SCVMM 手動將其移除。

#### 程序

- 步驟 1. 從 SCVMM 左下方開啟 Settings category(設定類別)頁面。
- 步驟 2. 從增益集清單中選取 Lenovo 增益集。
- 步驟 3. 按一下 SCVMM 頂端工具列中的 Remove (移除)。 Confirmation(確認)對話框隨即顯示。
- 步驟 4. 在 Confirmation (確認) 對話框上,按一下 Yes (是) 。

# <span id="page-14-0"></span>第 4 章 使用 Lenovo 增益集

本節提供匯入及啟動適用於 Microsoft System Center Virtual Machine Manager 的Lenovo 增益集的相關資訊。 它也提供設定主機鑑別、設定漸進式系統喜好設定,以及新增 基板管理控制器 (BMC) 的程序。

## 匯入 Lenovo 增益集

您必須將 Lenovo 增益集壓縮檔手動匯入 SCVMM。在 InstallShiled 精靈完成之後,Lenovo 增益集壓縮檔便 會複製到指定的資料夾中。請使用下列程序匯入該壓縮檔。

#### 開始之前

確保尚未匯入 Lenovo 增益集或已經遭到移除。如需移除指示,請參閱[第](#page-13-0) [8](#page-13-0) 頁 「從 [SCVMM](#page-13-0) 移除 Lenovo [增益集](#page-13-0)」。

#### 程序

步驟 1. 從 SCVMM 主控台的 Settings category(設定類別)頁面上,按一下 Import Console Add-in (匯 入主控台增益集)。Import Console Add-in Wizard(匯入主控台增益集精靈)視窗隨即顯示。

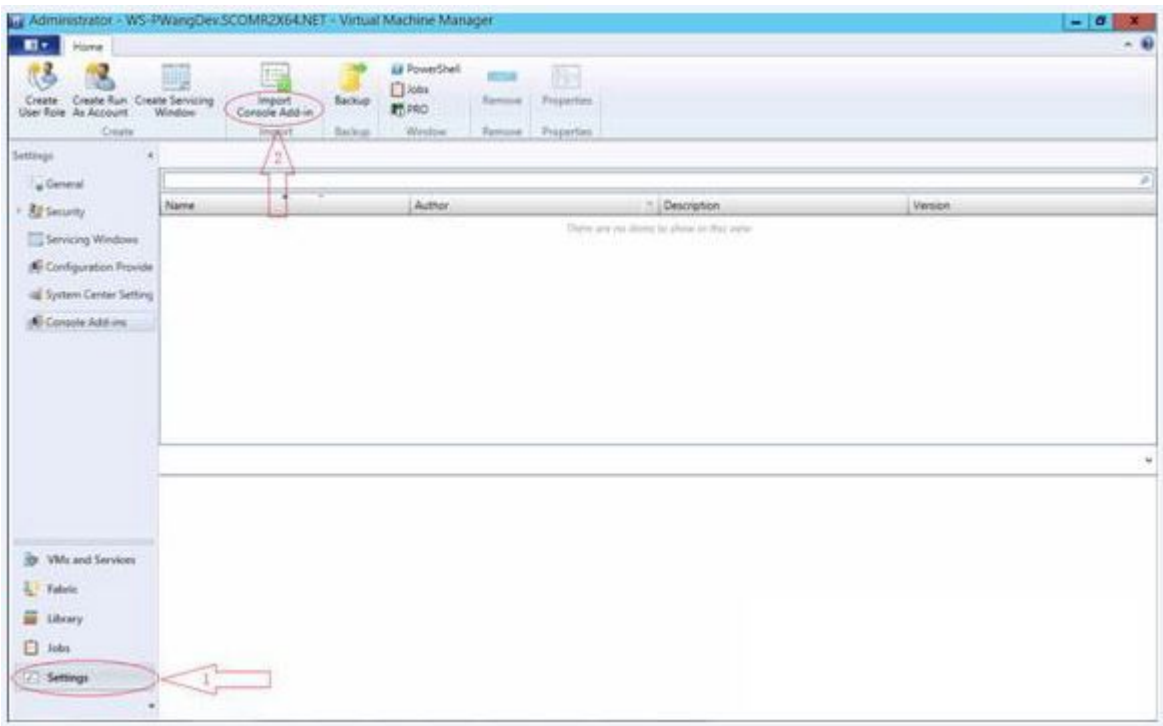

#### 圖例 2. Import Console Add-in(匯入主控台增益集)選項

步驟 2. 在 Import Console Add-in Wizard(匯入主控台增益集精靈)視窗中,按一下 Browse(瀏覽)。

<span id="page-15-0"></span>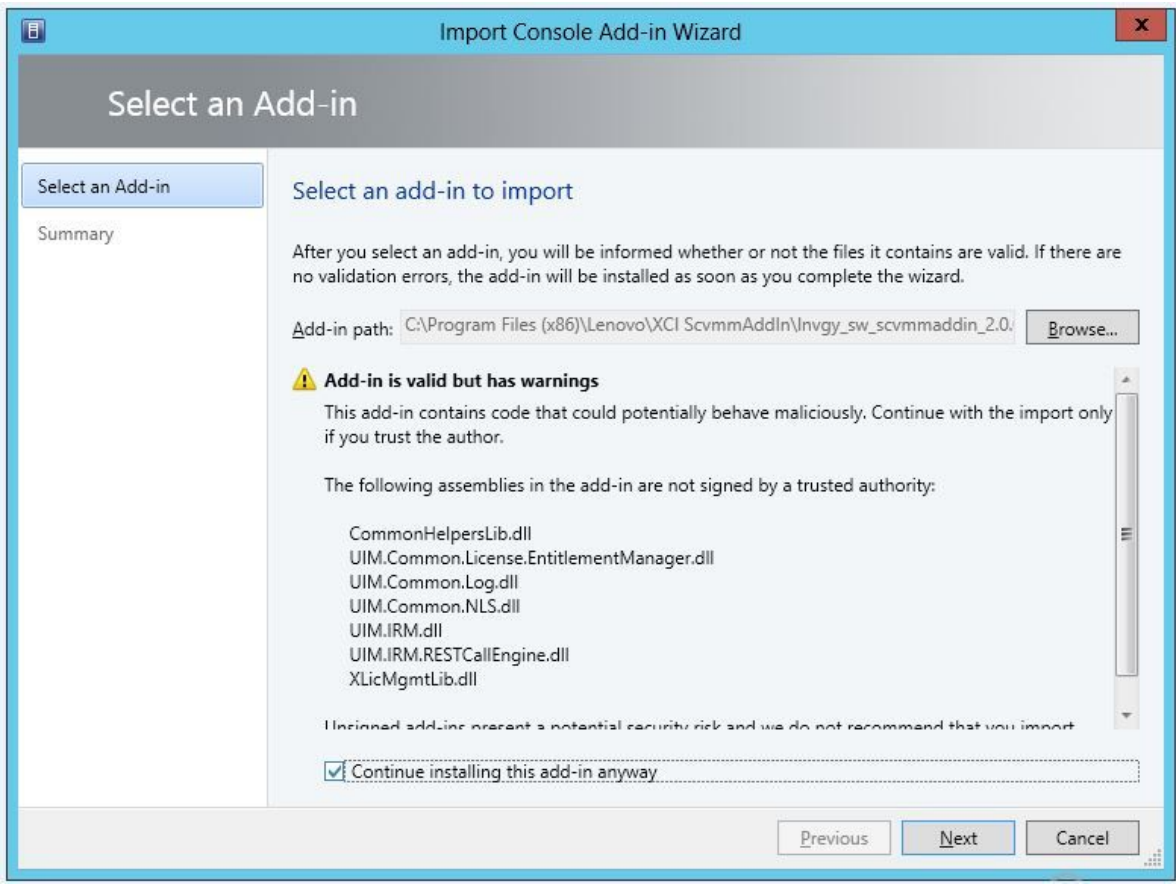

- 步驟 3. 導覽至 lnvgy\_sw\_scvmmaddin\_*version\_*windows\_32-64.zip 檔案。壓縮檔通常位於下列路徑: C:\Program Files (x86)\Lenovo\XCI ScvmmAddIn。
- 步驟 4. 選取 Continue installing this add-in anyway (無論如何繼續安裝此增益集) 勾選框。
- 步驟 5. 按一下 Next (下一步) 繼續。
- 步驟 6. 按一下 Finish (完成) 繼續進行匯入程序。 匯入程序的狀態會顯示在 Jobs(工作)報告主控台中。

### 啟動 Lenovo 增益集

匯入 Lenovo 增益集壓縮檔案之後,請使用本節中的程序啟動 Lenovo 增益集。

#### 開始之前

重要事項:Lenovo 增益集會提供一些可讓您操作主機、叢集、機箱、機架和 Lenovo XClarity Administrator 的功能。為避免未經授權的作業,只有網域管理者和具有已委派管理者使用者角色的帳戶可以存取 Lenovo 增益集。

#### 程序

- 步驟 1. 開啟 SCVMM 主控台。
- 步驟 2. 從 SCVMM 主控台的左下角選取 VMs and Services (虛擬機器與服務)或 Fabric(光纖)。 導覽窗格隨即顯示。
- 步驟 3. 選取 All Hosts (所有主機) 。
- 步驟 4. 按一下 SCVMM 主控台 頂端的 Lenovo XClarity Integrator 圖示。

<span id="page-16-0"></span>步驟 5. 從 Fabric category (光纖類別) 頁面或 VMs and Services (虛擬機器與服務) 頁面上,按一下視窗 頂端的 Lenovo XClarity Integrator 圖示。

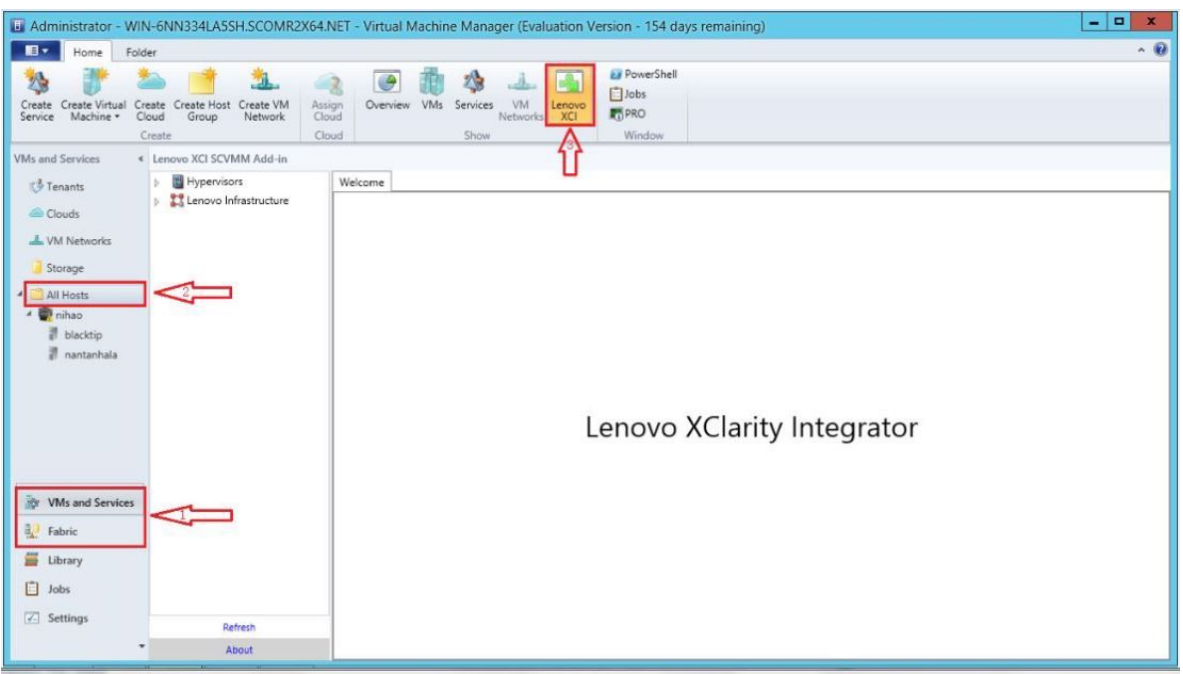

圖例 3. 啟動 Lenovo XClarity Integrator 增益集

適用於 Microsoft System Center Virtual Machine Manager 的 Lenovo 增益集主控台的介面是由兩個區 段所組成。左側是含有受管理資產的導覽窗格,包括主機叢集以及與 SCVMM 配置同步的受管理主 機;以及 Lenovo XClarity Administrator 實例和其受管理機箱。右側是主框架,其中會顯示與左樹 狀結構視圖中選取的資產相關的目前作業。若要重新整理或重新載入左導覽窗格中的資產,請 按 Ctrl+F5 或按一下導覽窗格底部的 Refresh (重新整理) 。

# 登入 Unified Service

按一下 SCVMM 主控台頂端的 Lenovo XClarity Integrator 圖示之後, Unified Service 登入頁面隨即顯示。 您可以使用此頁面從本端或遠端 SCVMM 伺服器登入 Unified Service 以便對主機、叢集、機箱、機架,以及 目標 Unified Service 所管理的 Lenovo XClarity Administrator 實例執行作業。

#### 伺服器名稱

指定安裝 Unified Service 及連接 SCVMM 伺服器所在目標伺服器的 FQDN。除非您使用其他位址重新連 接 SCVMM,否則您無法變更 FQDN 或使用其他伺服器登入。

#### 埠

指定目標伺服器上 Unified Service 的埠。此埠是在安裝 Unified Service 期間所設定。預設埠為 9500。

#### 密碼

指定登入目標伺服器上 Unified Service 的密碼。此密碼是在安裝 Unified Service 期間所設定。

#### 記住密碼

選取可將密碼儲存至配置檔,並下次使用這些設定自動連接。這些設定僅會針對 Windows 目前使用者儲 存並適用於 Windows 目前使用者。

#### 配置檔路徑

system drive\users\current user\Lenovo\LXCI\ScvmmAddin\config.json.txt

### <span id="page-17-0"></span>憑證

Lenovo XClarity Integrator 可透過鑑別憑證來確保 Unified Service 連線的安全性。如果憑證不安全,您 將會收到警告。

附註:Lenovo XClarity Integrator 預設會使用自簽憑證鏈。您可能會在登入期間看見 CA 主要憑證不受信任 的警告。如果您確定憑證有效,請勾選 Trust the certificate permanently(永久信任此憑證)。如果要 忽略這個連線的檢查,請取消勾選。如果您選擇不永久信任此憑證,將會根據系統的安全性設定,顯示 許多系統警告:

- 1. 「Internet Explorer 增強式安全性設定已封鎖應用程式中來自下列網站的內容」。列出的網站可能是 「about:blank」、「about:internet」或「security\_VmmAdminUI.exe」的其中之一。
- 按一下 Close(關閉)以隱藏警告,或按一下 Add...(新增)以新增永久例外。
- 2. 「已取消瀏覽該網頁」

在頁面上按一下滑鼠右鍵,然後選取 Refresh (重新整理) 或按 F5。

3. 「此網站的安全性憑證有問題」。

按一下 Continue to this website (not recommended)(繼續瀏覽此網站(不建議))。

如何檢查您是否連線到 Lenovo XClarity Integrator?

- 1. 移至 SCVMM 伺服器上的 %ProgramFiles(x86)%\Lenovo\Lenovo XClarity Integrator Unified Service\WebServer\conf。
- 2. 按兩下 ca.root 或 ca.root.cer。
- 3. 將此憑證指紋與警告中顯示的憑證指紋進行比較。兩者應該完全相同。

### 設定主機鑑別

使用 Hypervisor 節點檢視主機的相關資訊。

收集詳細的系統資訊(例如機型)和啟用部分 XClarity Integrator 功能(例如,漸進式系統更新和漸進式系 統重新開機)需要有鑑別資訊。若要設定主機鑑別資訊,您可以從 Lenovo 增益集導覽窗格展開 Hypervisor, 然後展開叢集並按一下某個主機。在 Host General(一般主機)頁面上,您可以看到 Authentication OS (鑑別作業系統)。按一下可進入 Host Authentication Information(主機鑑別資訊)對話框。您必須先 設定下列資訊,才能完成主機鑑別。

#### 執行身分帳戶

指定 Lenovo XClarity Integrator 的 Domain\Administrator 帳戶, 以便透過 SCVMM 對用戶端主機 執行作業。

SCVMM 服務會使用 SCVMM 執行身分帳戶執行目標主機上的 Script。使用 Domain\Administrator 帳 戶來確保所有 Lenovo 增益集功能正常運作。

#### 使用者名稱和密碼

您需要具有網域管理者權限的使用者帳戶,才能透過 WMI 連接至特定主機收集系統資訊、執行 Script 與應用程式,以及存取特定主機的 SMB 共用資料夾(通常是 C\$)。

附註:確定已啟用受管理主機的 SMB 及 WMI 服務。經過加密之後,鑑別資訊便會儲存在 Lenovo XClarity Integrator Unified Service 資料庫中。

按一下主機 General(一般)標籤底部的 Set Auth Info(設定鑑別資訊)。然後完成 Set Authentication Information(設定鑑別資訊)視窗上的欄位。這項資訊可以套用至選取的主機、相同叢集中的主機,或是導 覽窗格中列出的所有主機。套用資訊之後,請稍候。資訊會經過驗證,並將結果顯示在使用者介面中。

<span id="page-18-0"></span>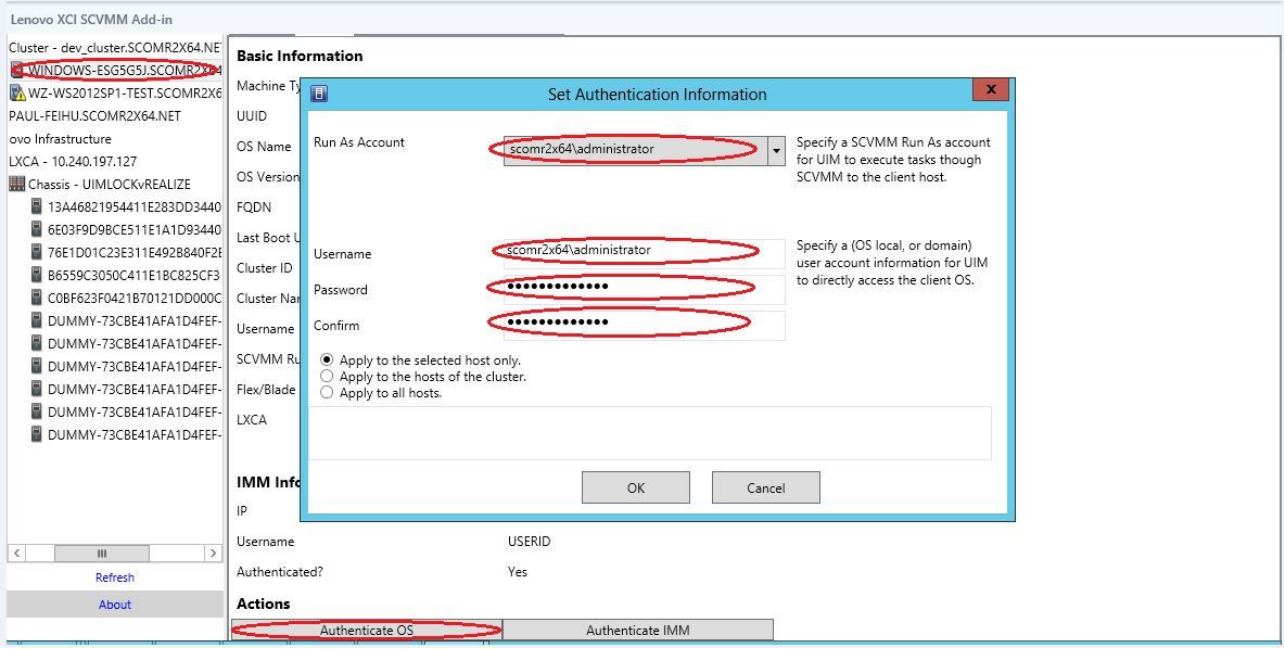

圖例 4. 設定主機鑑別

### 設定漸進式系統更新喜好設定

設定漸進式系統更新喜好設定是「不含原則的漸進式更新」功能的先決條件。使用下列程序。

#### 程序

- 步驟 1. 從 Lenovo 增益集的導覽窗格展開 Hypervisor,然後選取目標叢集。
- 步驟 2. 選取主框架頂端的 Rolling System Update(漸進式系統更新)。
- 步驟 3. 按一下 Rolling System Update(漸進式系統更新)頁面上的 Preferences(喜好設定)鏈結。
- 步驟 4. 指派 Local / Remote Repository Folder (本端 / 遠端儲存庫資料夾) ,用於儲存或下載韌 體更新的韌體有效負載。
- 步驟 5. 視需要指定用於存取 Windows 共用資料夾的認證(使用者名稱和密碼)。如果您使用本端資料夾, Lenovo 增益集就會自動使用名稱 Repository 共用此資料夾,因此需要具有正確權限的 Windows 帳 戶。Lenovo 增益集 僅支援 Windows 共用資料夾。指派 Linux 或其他共用資料夾可能會導致部分 Lenovo 增益集 功能(例如「漸進式系統更新」)發生嚴重失敗。
- 步驟 6. 執行下列其中一個步驟:
	- 如果有可用的更新套件,請將這些套件複製到 Local Repository Folder(本端儲存庫資料夾) 路徑下。
	- 如果沒有可用的更新套件,請將 Check Updates from Lenovo Website(從 Lenovo 網站檢查更新項 目)區段設定為自動從 Lenovo 網站下載更新套件:
		- 1. 選取 Download Updates from Lenovo Website(從 Lenovo 網站下載更新)勾選框。
		- 2. 配置網際網路設定。
		- 3. 選擇自動下載更新套件的頻率,然後儲存您的變更。如果要立即下載更新套件,請按一下 Check Now(立即檢查)。下載程序會在您按一下按鈕之後開始。
- 步驟 7. 按一下 Save (儲存) , 儲存設定。 如果設定成功儲存,將不會發生任何狀況。

<span id="page-19-0"></span>步驟 8. 按一下 Go Back(返回)連結,返回 Rolling System Update Task Manager(漸進式系統更新作 業管理程式) 頁面。

### 新增 基板管理控制器 (BMC)

將 基板管理控制器 (BMC) 新增至 Lenovo 增益集是部分功能的先決條件, 例如 PFA 功能。

新增 BMC 有兩個步驟:

- 1. BMC 探索
- 2. BMC 鑑別

### BMC 探索

此功能是要探索 BMC 項目。

#### 程序

- 步驟 1. 在 Lenovo 增益集的導覽窗格中,選取 Hypervisor 或 Lenovo Infrastructure (Lenovo 基礎 架構)根項目。
- 步驟 2. 選擇主框架頂端的 BMC Management (IMM 管理) 頁面。
- 步驟 3. 按一下 Discover (探索) 。 BMC Discovery (IMM 探索) 對話框隨即顯示。
- 步驟 4. 輸入一個 IP 位址或 IP 位址範圍。支援 IPv4 和 IPv6。
- 步驟 5. 按一下 BMC Discovery (BMC 探索) 對話框中的 OK (確定) 。

如果選取 Run in the background(於背景執行)選項,對話框便會立即關閉。否則,當探索程 序成功完成之後,對話框隨即關閉。成功完成指的是無論實際上探索到多少個 BMC 項目,還 是處理並傳回要求。

如果要求已成功完成,系統便會在 BMC Management (IMM 管理) 頁面的 BMC 表格上更新新探 索到的 BMC 項目。

處理要求失敗時,對話框會維持開啟狀態。當要求因為通訊失敗而還未到達伺服器時,可能會 發生這個情況。

### BMC 鑑別

此功能用於輸入 BMC 項目的使用者名稱和密碼資訊。此資訊儲存在 XClarity Integrator 資料庫中, 以 供之後用於其他功能。

#### 程序

- 步驟 1. 在 Lenovo 增益集的導覽窗格中,選取 Hypervisor 或 Lenovo Infrastructure(Lenovo 基礎 架構)根項目。
- 步驟 2. 選擇主框架頂端的 BMC Management (IMM 管理) 頁面。
- 步驟 3. 選取要鑑別的 BMC 旁邊的勾選框。
- 步驟 4. 按一下 Authenticate (鑑別)。 BMC Authentication (IMM 鑑別) 對話框隨即顯示。
- 步驟 5. 輸入使用者名稱及密碼資訊。
- 步驟 6. 按一下 OK (確定) 。如果要求成功完成,便會更新 BMC Management (IMM 管理) 頁面上 的 BMC 表格。

### <span id="page-20-0"></span>新增 Lenovo XClarity Administrator

將 Lenovo XClarity Administrator 新增至 Lenovo 增益集是部分功能的必要條件,例如,檢視 Lenovo XClarity Administrator 的一般相關資訊,以及檢視其受管理機箱的機箱對映。使用本節中的步驟,將 Lenovo XClarity Administrator 新增至 Lenovo 增益集。

#### 程序

- 步驟 1. 按一下導覽窗格中的 Lenovo Infrastructure (Lenovo 基礎架構) 。
- 步驟 2. 按一下主框架頂端的 LXCA Registration (LXCA 註冊)標籤。 Registered LXCA(已註冊的 LXCA)頁面隨即顯示在主框架上。所有已註冊的 Lenovo XClarity Administrator 實例都會顯示在頁面上。
- 步驟 3. 按一下 Register(註冊),開始 Lenovo XClarity Administrator 註冊。 Lenovo XClarity Administrator registration (Lenovo XClarity Administrator 註冊) 對話框隨即顯示。
- 步驟 4. 在 Lenovo XClarity Administrator registration(Lenovo XClarity Administrator 註冊)對話框中,輸入 Lenovo XClarity Administrator 的 IP 位址、使用者名稱、密碼和埠。 提交之後,Lenovo 增益集隨即連接至 Lenovo XClarity Administrator 進行鑑別。
- 步驟 5. 如果顯示 View Certificate(檢視憑證)頁面,請按一下 Trust this certificate(信任此憑證)以確 認 Lenovo XClarity Administrator 受到信任,然後按一下 Close (關閉) 。

步驟 6. 註冊之後,按一下 Refresh (重新整理)更新導覽窗格。

#### 下一步做什麼

#### 附註:

- 確定 Lenovo XClarity Administrator 中的使用者鑑別方法*未*配置為 Allow logons from LDAP users (允許 LDAP 使用者登入)。
- 確定指定的 Lenovo XClarity Administrator 使用者帳戶具有監督者專用權。
- 如果您使用舊版 Lenovo XClarity Integrator 註冊 Lenovo XClarity Administrator 實例,請手動下載 Lenovo XClarity Administrator 實例的伺服器憑證,然後按一下 Manage trusted certificates (管理授信憑證) → Add(新增),將其匯入至 Lenovo XClarity Integrator。如果伺服器憑證未新增至 Lenovo XClarity Integrator, 則 Lenovo XClarity Integrator 將不會連接至 Lenovo XClarity Administrator。
- 如果您的 Lenovo XClarity Administrator 僅能在 IPv6 環境下運作,則您只能按一下 Manage trusted certificates(管理授信憑證) → Add(新增), 藉此將其憑證手動匯入至 Lenovo XClarity Integrator。 否則,不會註冊 Lenovo XClarity Administrator。

#### 其他 Lenovo XClarity Administrator 註冊作業︰

完成註冊之後,您可以執行下列動作:

- 按一下 Edit(編輯)並進行任何必要的變更可編輯 Lenovo XClarity Administrator。
- 按一下 Unregister(取消註冊)可取消註冊 Lenovo XClarity Administrator。
- 按一下 Manage trusted certificates(管理授信憑證)可管理授信憑證。

### 下載 Lenovo XClarity Administrator 伺服器憑證

您可以將目前 Lenovo XClarity Administrator 伺服器憑證的 PEM 格式副本下載至您的本端系統。

#### 程序

請完成下列步驟,以下載伺服器憑證。

步驟 1. 登入 Lenovo XClarity Administrator。

- <span id="page-21-0"></span>步驟 2. 在 Lenovo XClarity Administrator 功能表列上,按一下 Administration (管理) → Security (安全性),以顯示 Security(安全性)頁面。
- 步驟 3. 按一下 Certificate Management (憑證管理) 區段下的 Server Certificate (伺服器憑證) 。 Server Certificate (伺服器憑證) 頁面隨即顯示。
- 步驟 4. 按一下 Download Certificate (下載憑證)標籤。
- 步驟 5. 按一下 Download Certificate (下載憑證) 。Server Certificate (伺服器憑證) 對話框隨即顯示。
- 步驟  $6.$  按一下 Save to pem  $(R\bar{a}f\bar{a})$ , 将伺服器憑證另存為 PEM 檔案存放在您的本端系統上。

附註:不支援 DER 格式。

### 管理授信憑證

Lenovo XClarity Integrator 提供了管理授信 Lenovo XClarity Administrator 憑證的整合方法。

#### 程序

在 Lenovo XClarity Integrator Management (Lenovo XClarity Integrator 管理) 頁面中,按一下 Manage trusted certificates(管理授信憑證),以顯示 Trusted Certificates(受信任憑證)頁面。您可以 在此頁面上執行下列動作:

- 按一下 Add(新增),手動新增授信 Lenovo XClarity Administrator 憑證。
- 按一下 View(檢視),檢視授信憑證的詳細資訊。
- 按一下 Delete(刪除),刪除授信憑證。
- 按一下 Refresh(重新整理),更新授信憑證清單。
- 按一下 LXCA Registration (LXCA 註冊), 返回 Lenovo XClarity Integrator Management (Lenovo XClarity Integrator 管理) 頁面。

# <span id="page-22-0"></span>第 5 章 使用功能

本節介紹 Lenovo 增益集功能。

### 收集資訊

Lenovo 增益集會收集主機、機箱及 Lenovo XClarity Administrator 的相關資訊以協助管理系統。

### 檢視主機資訊

您可以取得在 SCVMM 中配置之主機叢集內部主機的一般資訊。

如需如何在 SCVMM 中配置主機叢集的相關資訊,請參閱 Microsoft System Center – [管理主機叢集網頁](https://technet.microsoft.com/library/cc956009.aspx)。

若要檢視主機資訊,請從 Lenovo 增益集導覽窗格展開 Hypervisor,然後展開叢集並按一下某個主機。

若要查看叢集內部主機的一般資訊,請從 適用於 Microsoft System Center Virtual Machine Manager 的 Lenovo 增益集使用者介面的導覽窗格中展開 Hypervisor 節點、選取主機所在的叢集,然後選取該主機。

若要查看叢集外部主機的一般資訊,請從適用於 Microsoft System Center Virtual Machine Manager 的 Lenovo 增益集使用者介面的導覽窗格中展開 Hypervisor 節點,然後選取該主機。

### 檢視關於 Lenovo XClarity Administrator 的一般資訊

您可以檢視關於 Lenovo XClarity Administrator 以及 Lenovo XClarity Administrator 所管理之機箱的一般資訊。

若要檢視 Lenovo XClarity Administrator 的一般資訊,您必須先註冊 Lenovo XClarity Administrator。如需 詳細資訊,請參閱第 <sup>4</sup> 章。

接著,從導覽窗格展開 Lenovo Infrastructure (Lenovo 基礎架構), 並選取下列其中一個您鎖定為目標的 Lenovo XClarity Administrator 實例。關於 Lenovo XClarity Administrator 的一般資訊會顯示在主框架上, 如下所示:

<span id="page-23-0"></span>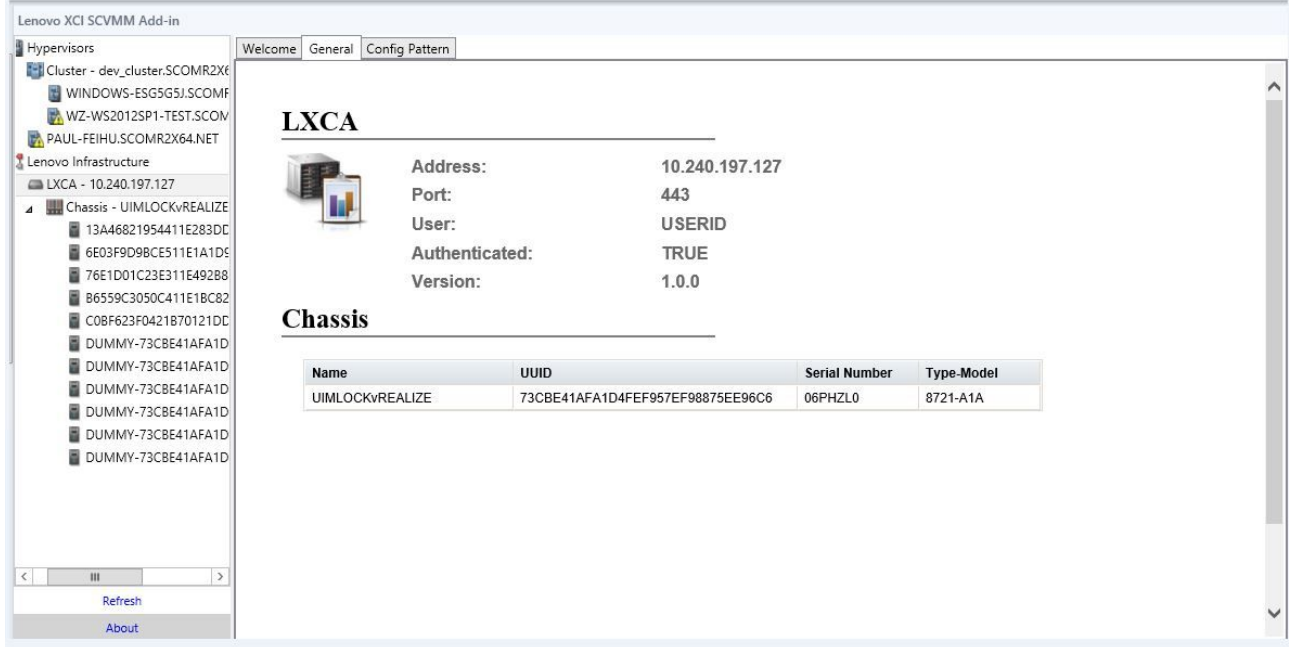

圖例 5. Lenovo XClarity Administrator 一般資訊

### 檢視機箱對映

Lenovo XClarity Administrator 在 Lenovo 增益集註冊之後,您可以為 Lenovo XClarity Administrator 所管 理的機箱,檢閱機箱對映。

程序

步驟 1. 找出特定機箱中的機箱或伺服器,並從 Lenovo 增益集主控台的資產樹狀結構窗格選取該機箱或 伺服器。

此機箱在 Lenovo 增益集主控台的資產樹狀結構窗格中,應該受到 Lenovo 基礎架構節點底下的 Lenovo XClarity Administrator 所管理。

步驟 2. 按一下 Lenovo 增益集主控台工作區域中的 Chassis Map(機箱對映)標籤。

您可以:

- 按一下機箱中的某個元件,以便從提示檢視其基本庫存及狀態資訊。
- 套用各種覆疊,以顯示機箱中元件的不同資訊或狀態。
- 從 Chassis Map(機箱對映)視圖頂端的工具列中,啟用您感興趣的覆疊。[第](#page-24-0) [19](#page-24-0) [頁表格](#page-24-0) <sup>5</sup> 「硬體 [對映覆疊](#page-24-0)」表格提供有關覆疊的更多詳細資料。

<span id="page-24-0"></span>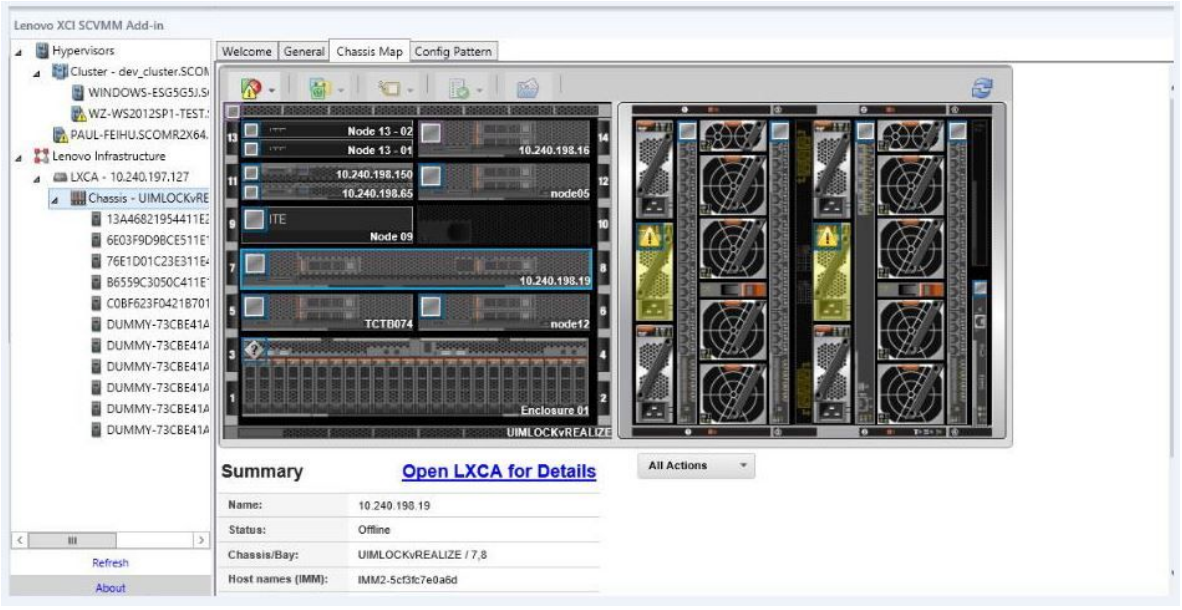

#### 圖例 6. 機箱對映

#### 表格 5. 硬體對映覆疊

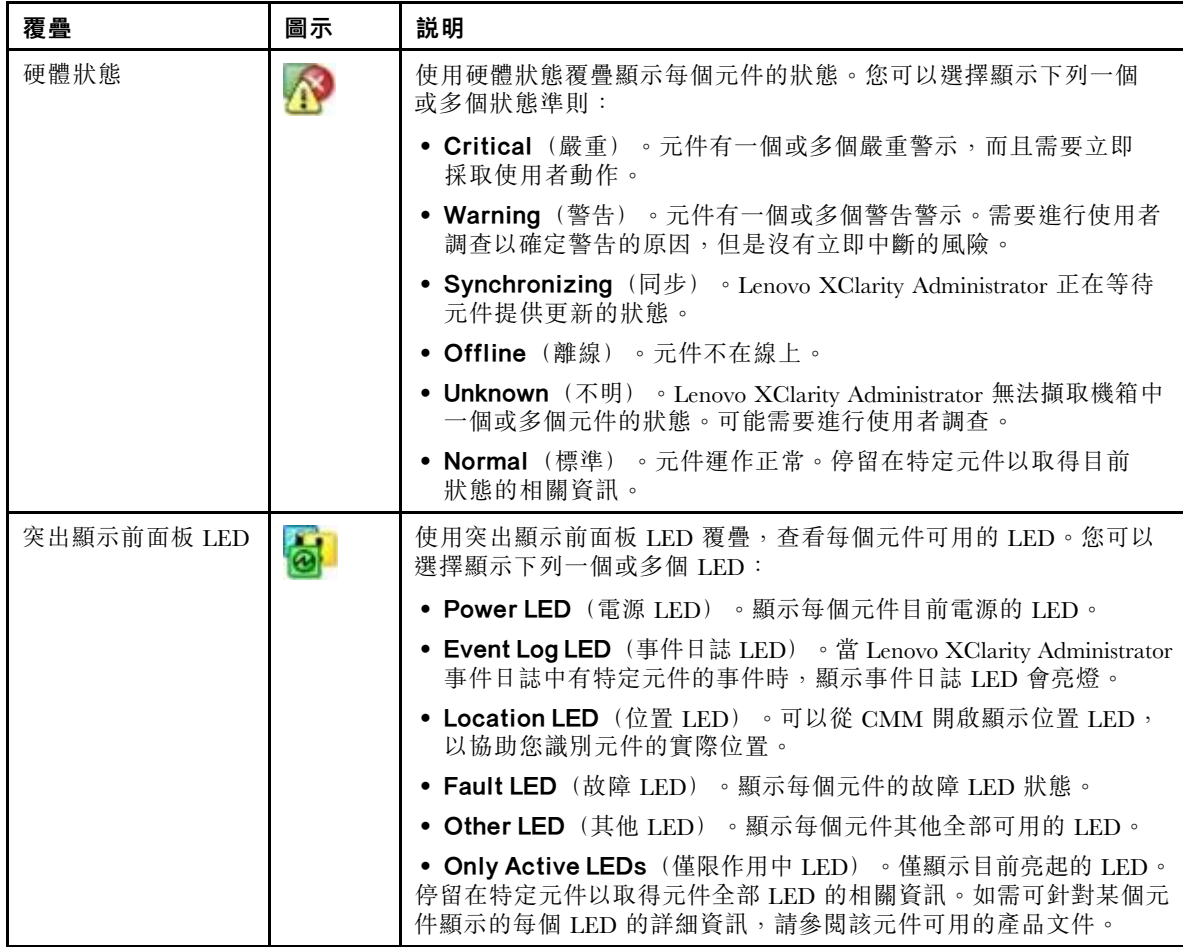

#### <span id="page-25-0"></span>表格 5. 硬體對映覆疊 (繼續)

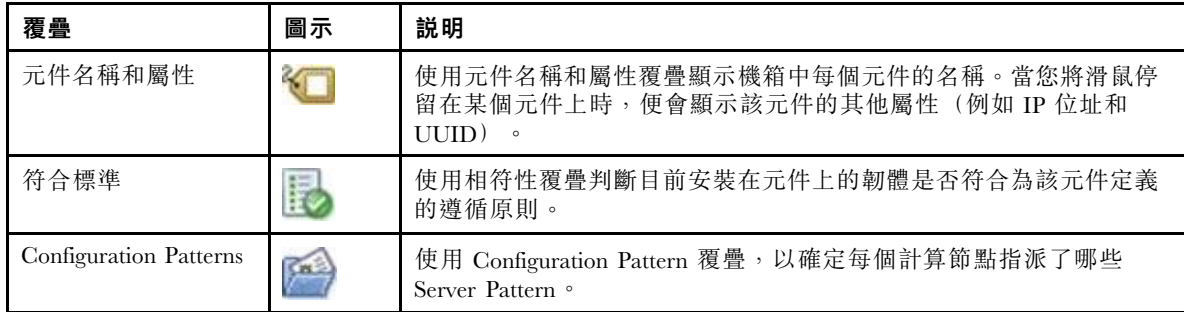

#### 檢視受管理機箱的詳細資料

當您按一下 Open Lenovo XClarity Administrator for Details (開啟 Lenovo XClarity Administrator 以取得詳細資 料) 連結時, 可以從 Lenovo XClarity Administrator 檢視關於受管理機箱的詳細資訊。

這些詳細資料包括韌體版本、IP 位址以及通用唯一 ID (UUID)。

#### All Action(所有動作)按鈕

在 Chassis Map(機箱對映)頁面上有一個 All Action(所有動作)按鈕。您可以按一下此按鈕,從 遠端存取 BMC 介面並控制一個選取的主機。

#### 啟動管理模組介⾯

如果您在 Chassis Map(機箱對映)頁面中選取機箱或主機,可以在新視窗中開啟一個 BMC 網頁。

#### 啟動遠端控制

如果您在 Chassis Map(機箱對映)視圖中選取主機,則可以開啟 Remote Control(遠端控制)。

### 搜尋資產

「搜尋資產」功能提供搜尋功能,可使用關鍵字,從 Lenovo 增益集主控台的資產中快速找出特定的伺服 器、叢集、機箱和/或 Lenovo XClarity Administrator 實例。

#### 關鍵字

關鍵字比對不區分大小寫。關鍵字不支援萬用字元或正規表示式。

#### 搜尋欄位

搜尋欄位視搜尋目標而有所不同。當搜尋文字包含在搜尋目標的任何一個欄位時,則表示找到相符項目。

若是伺服器,則搜尋欄位為:

- OS FQDN(作業系統 FQDN)
- OS IP address(作業系統 IP 位址)
- OS Name(作業系統名稱)
- **Machine type** (機型)
- Server UUID(伺服器 UUID)
- IMM IP address(IMM IP 位址)
- IMM model(IMM 型號)
- IMM part number(IMM 產品編號)
- IMM serial number(IMM 序號)
- IMM UUID

#### 若是機箱,則搜尋欄位為:

- Domain name(網域名稱)
- **Machine type** (機型)
- **Model**(型號)
- <span id="page-26-0"></span>• Name(名稱)
- Part number(零件編號)
- Serial number(序號)
- CMM IP 位址(CMM IP 位址)
- Product name(產品名稱)
- UUID

若是 Lenovo XClarity Administrator,則搜尋欄位為:

• IP address  ${\rm (IP\; \hat{\boxplus} \,\hat{\boxplus} \,)}$ 

若是叢集,則搜尋欄位為:

- Cluster ID(叢集 ID)
- Cluster Name(叢集名稱)

#### 搜查結果

搜查結果會以階層結構,顯示在資產樹狀結構中。相符項目會以藍色強調顯示。相符節點的上層節點會加以 展開。具有子層節點,但不含相符項目的相符節點則會加以收合。

您可以從搜查結果中選取一個節點,並如往常般操作。其功能也會正常運作。

資產樹狀結構會在顯示搜查結果時,自動停止重新整理。

#### 開始搜尋

「開始搜尋」功能可讓您搜尋伺服器、叢集、機箱和/或 Lenovo XClarity Administrator 實例的特定資產。

#### 程序

在 Lenovo 增益集資產樹狀結構頂端的 Search (搜尋) 欄位中,輸入關鍵字文字。結果會在您輸入時 自動顯示。

#### 清除搜查結果

「清除搜查結果」功能可讓您清除搜尋的結果,以顯示伺服器、叢集、機箱和/或 Lenovo XClarity Administrator 實例的完整資產。

#### 程序

執行下列其中一個步驟:

- 1. 清除 Search (搜尋) 欄位。
- 2. 按 Esc 鍵。
- 3. 按一下 Clear the Search (清除搜尋)。

#### 監視

本節涵蓋管理 RAS、設定原則、從伺服器節點停用虛擬機器自動遷移功能,以及檢視事件歷程。

#### PFA 管理

此功能會針對指定的硬體事件,提供虛擬機器 (VM) 自動遷移功能。

#### 開始之前

此功能是以叢集為基礎。在繼續進行作業之前,必須在 SCVMM 中建立叢集,並在叢集中新增主機。您也 需要叢集共用磁區 (CSV)。如需其他詳細資料,請參閱 Microsoft System Center 主題 [Microsoft](https://technet.microsoft.com/library/gg610576.aspx) System Center – 在 VMM 中建立 Hyper-V [主機叢集總覽網頁](https://technet.microsoft.com/library/gg610576.aspx)。

您也必須執行[第](#page-19-0) [14](#page-19-0) 頁 「新增 [基板管理控制器](#page-19-0) (BMC)」中的步驟。

#### 設定原則

您可以使用設定原則功能,讓虛擬機器自動遷移至具有特定條件及事件類別的所選伺服器節點。

#### 開始之前

完成[第](#page-26-0) [21](#page-26-0) 頁 「PFA [管理](#page-26-0)」中的必要條件。

#### 程序

- 步驟 1. 選取 Hypervisor 根項目或叢集,或者左側主機導覽窗格中叢集的 Hypervisor 節點。
- 步驟 2. 選擇右側窗格頂端的 PFA Management (PFA 管理) 頁面。 RAS Management (RAS 管理) 頁面隨即開啟。
- 步驟 3. 按一下 Set Policy (設定原則)。 Set Policy(設定原則)對話框隨即顯示。
- 步驟 4. 從頂端的下拉清單中選擇 Enable VM migration on hardware events(發生硬體事件時啟用虛擬機 器遷移)選項。
- 步驟 5. 必要時,選取或清除 Conditions(條件)、Event Categorie(事件類別)和 Hosts(主機)。如果 尚未探索或鑑別其 BMC,則無法選取主機。
- 步驟 6. 按一下 OK(確定)。 提示您確認設定的頁面隨即顯示。
- 步驟 7. 按一下 OK (確定) 。

步驟 8. 按一下底部的 Back(上一頁)連結,回到 RAS Management(RAS 管理)頁面。

#### 從伺服器節點停用虛擬機器自動遷移功能

此功能可讓您從選取的伺服器節點停用虛擬機器自動遷移。

#### 開始之前

完成[第](#page-26-0) [21](#page-26-0) 頁 「PFA [管理](#page-26-0)」中的必要條件。

#### 程序

- 步驟 1. 選取 Hypervisor 根項目或叢集,或者左側主機導覽窗格中叢集的 Hypervisor 節點。
- 步驟 2. 選擇右側窗格頂端的 PFA Management (PFA 管理) 頁面。 RAS Management (RAS 管理) 頁面隨即開啟。
- 步驟 3. 按一下 Set Policy(設定原則)。 Set Policy(設定原則)對話框隨即顯示。
- 步驟 4. 從頂端的下拉清單中選擇 Disable VM migration on hardware events(發生硬體事件時停用虛擬機 器遷移)選項。
- 步驟 5. 必要時,變更主機的選項。
- 步驟 6. 按一下 OK (確定) 。 提示您確認設定的頁面隨即顯示。
- 步驟 7. 按一下 OK(確定)。
- 步驟 8. 按一下底部的 Back (上一頁) 連結,回到 RAS Management (RAS 管理) 頁面。

#### <span id="page-28-0"></span>檢視事件歷程

「檢視事件歷程」功能可讓您檢視硬體事件,以及對這些事件所進行的作業。

#### 開始之前

完成[第](#page-26-0) [21](#page-26-0) 頁 「PFA [管理](#page-26-0)」中的必要條件。

#### 程序

- 步驟 1. 選取 Hypervisor 根項目或叢集,或者左側主機導覽窗格中叢集的 Hypervisor 節點。
- 步驟 2. 選擇右側窗格頂端的 PFA Management (PFA 管理) 頁面。 RAS Management (RAS 管理) 頁面隨即開啟。
- 步驟 3. 按一下 View Event History (檢視事件歷程) 。 RAS Events(RAS 事件)頁面隨即顯示,以顯示 PFA Management(PFA 管理)頁面上的表格中 顯示之主機的 RAS 事件和作業歷程。
- 步驟 4. 按一下底部的 Back (上一頁) 連結,回到 RAS Management (RAS 管理) 頁面。

### 更新伺服器

本章提供漸進式系統重新開機和漸進式系統更新的相關資訊。

### 漸進式系統更新

漸進式系統更新功能可協助您在系統繼續執行的同時,更新伺服器,而不中斷伺服器主機上的應用程式服務。

#### 開始之前

- 不支援 IBM 伺服器的韌體下載。
- 不支援 ThinkServer 伺服器。
- 如果作業系統為 Windows Server 2016,則「漸進式系統更新」功能不支援下列機型的伺服器。

機型:7875、1929、8038、8039、2582、5457、2583、5458、7382、7383、7160、7914、7158、7159、 7915、5460、5466、8722、8733、8752、8718、7145、7146、3837、3839、7143、7191、3837、3839、 7918、7919、7912、7913、8737、8738、7863、8956、7906、2585、7916、7917、4259、7903、4259、 7903、4259、7903、5455

● 使用安裝 Microsoft Internet Explorer 更新 [KB3087038](#page-44-0) 中的指示,安裝 Microsoft Internet Explorer 更 新 KB3087038。

#### 建⽴漸進式系統更新作業

您可以建立更新作業,並在規劃的時間排程韌體更新。

#### 關於此作業

您可以更新包含或不含原則的主機韌體。

• Update with Policy(更新(包含原則))

您可以建立韌體相符性原則,並將這些原則套用至受管理裝置,以確保這些裝置上的韌體符合標準。以下 是所需的必要條件。

- 主機必須新增至 Lenovo XClarity Administrator 並受其管理。
- 韌體相符性原則必須在 Lenovo XClarity Administrator 中建立
- 韌體是在 Lenovo XClarity Administrator 中下載。
- Lenovo XClarity Administrator 必須在 Lenovo XClarity Integrator 中登錄。

附註: 如果您已在 Lenovo XClarity Integrator 中註冊 Lenovo XClarity Administrator, 稍後又將新的伺 服器加入至 Lenovo XClarity Administrator,當您建立更新作業時,可能會無法看到主機。如果發生這 種狀況,請等待 <sup>1</sup> 個小時然後重試。

● Update without Policy(更新(不含原則))

如果您的環境無法使用 Lenovo XClarity Administrator,您必須為每部伺服器選取個別的韌體更新 或 UXSP。以下是所需的必要條件。

- 當您建立 Update without Policy(更新(不含原則))類型的作業時,必須完成[設定主機鑑別](#page-17-0)中 的步驟。
- 當您建立 Update without Policy(更新(不含原則))類型的作業時,必須完成[設定漸進式系](#page-18-0) [統更新喜好設定](#page-18-0)中的步驟。

#### 程序

完成下列步驟,以建立漸進式系統更新作業。

- 步驟 1. 在 Task Manager (作業管理程式) 頁面上,按一下 Create (建立) 以啟動建立作業精靈。
- 步驟 2. 指定作業名稱、選取作業類型(Update with Policy(更新(包含原則))或 Update without Policy(更新(不含原則))),然後按一下 Next(下一步)。

附註:請確認每種作業類型都符合所有必要條件

步驟 3. 選取韌體更新,然後按一下 Next (下一步)。

如果選取 Update with Policy(更新(包含原則)),請從 Policy(原則)下拉清單中,為每個 主機選取一個可用的韌體原則。您可以檢視原則中定義的韌體版本,並自訂韌體選項。

如果選取 Update without Policy (更新 (不含原則)), 請為您想要更新的每個主機選取特定 的韌體。

- 步驟 4. 選取下列一個或多個更新選項,然後按一下 Next (下一步)。
	- Update Parallelization (並行更新) : 指定要同時更新的主機數目
	- Perform VM Evacuation(執行虛擬機器遷移):指定是否要在更新主機之前遷移虛擬機器。
	- Schedule (排程) :排程作業以便在規劃的時間執行。

步驟 5. 檢視作業摘要,然後按一下 Save (儲存) 。

#### 管理漸進式系統更新作業

您可以使用「漸進式系統更新」功能管理漸進式更新作業。

#### 關於此作業

「漸進式系統更新」功能會提供管理漸進式更新作業的作業管理程式。作業包含漸進式更新的所有資 訊及選項。

您可以使用作業管理程式執行下列作業:

- 建立漸進式系統更新作業。當作業類型為 Update Only(僅更新)、Update and Reboot(更新和重新 開機)或 Reboot Only(僅重新開機)時,每個叢集都只能擁有一個作用中的作業。
- 編輯尚未開始的漸進式系統更新作業。
- 複製已經完成的漸進式系統更新作業。
- 從作業清單中移除漸進式系統更新作業。
- 取消執行中的漸進式系統更新作業。
- 檢視漸進式系統更新作業狀態。

#### 程序

#### 步驟 Ⅰ. 按一下 Lenovo XClarity Integrator → Rolling System Update(漸進式系統更新) 。

步驟 2. 按一下導覽窗格中的 Task Manager(作業管理程式)。Task Manager(作業管理程式)頁面隨 即顯示。

如果之前尚未設定喜好設定,Preferences(喜好設定)頁面隨即顯示。如果已經設定喜好設定, Rolling System Update Task Manager(漸進式系統更新作業管理程式)頁面隨即顯示,而且您可以 按一下 Preferences (喜好設定) 連結以顯示 Preferences (喜好設定) 頁面。

- 步驟 3. 執行下列其中一個步驟:
	- 建立作業
	- 複製作業
	- 編輯作業
	- 移除作業
	- 取消作業
	- 從頁面重新整理作業清單

如果您按一下 Create (建立) 或 Edit (編輯) , 您可以使用 Create/Edit Task (建立/編輯作 業)精靈建立或編輯作業。

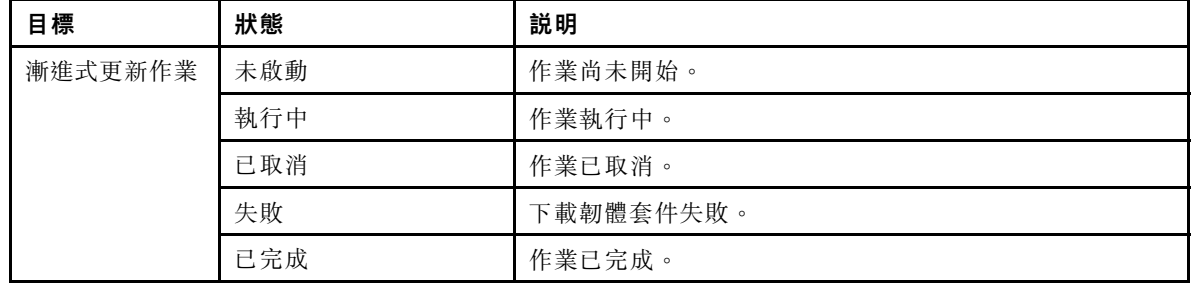

#### 表格 6. 漸進式系統更新作業狀態

#### <span id="page-31-0"></span>表格 6. 漸進式系統更新作業狀態 (繼續)

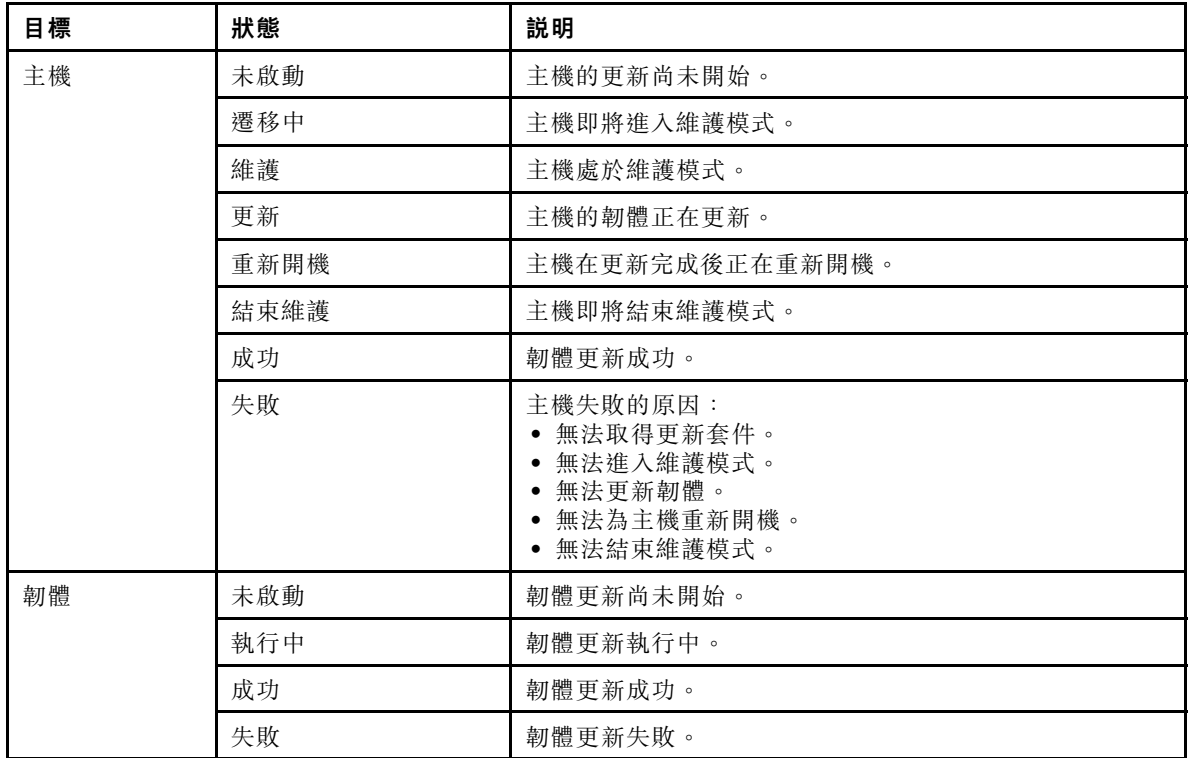

### 漸進式系統重新開機

漸進式系統重新開機 (RSR) 功能會在系統繼續執行的同時,為伺服器重新開機,而不中斷伺服器主機上的 應用程式服務。

#### 開始之前

- 您必須設定[第](#page-17-0) [12](#page-17-0) 頁 「[設定主機鑑別](#page-17-0)」中所述的資訊。
- 您必須完成[第](#page-18-0) [13](#page-18-0) 頁 「[設定漸進式系統更新喜好設定](#page-18-0)」中的步驟。

#### 關於此作業

漸進式系統重新開機 (RSR) 提供一個作業管理程式,可協助您管理漸進式重新開機作業。作業包含漸進式重 新開機的所有資訊及選項。

作業管理程式提供下列作業選項:

- 建立漸進式系統重新開機作業。無論是下列哪種作業類型,每個叢集都只能有一個作用中的作業: – 僅更新
	- 更新和重新開機
	- 僅重新開機
- 編輯尚未開始的漸進式系統重新開機
- 從作業清單中移除漸進式系統重新開機作業
- 取消執行中的漸進式系統重新開機作業
- 檢視漸進式系統重新開機作業狀態

#### 程序

步驟 1. 從 Lenovo 增益集的導覽窗格展開 Hypervisor,然後選取目標叢集。

<span id="page-32-0"></span>步驟 2. 選取主框架頂端的 Rolling System Reboot(漸進式系統重新開機)。 Task Management(作業管理)頁面隨即顯示。

步驟 3. 執行下列其中一項操作:

- 建立作業
- 編輯作業
- 移除作業
- 取消作業
- 從頁面重新整理作業清單

如果您按一下 Create (建立) 或 Edit (編輯) , 您可以使用 Create/Edit Task (建立/編輯作 業)精靈建立或編輯作業。

表格 7. 漸進式系統重新開機作業狀態

| 目標      | 狀態   | 説明                                            |  |  |
|---------|------|-----------------------------------------------|--|--|
| 漸進式重新開機 | 未啟動  | 作業尚未開始。                                       |  |  |
| 作業      | 執行中  | 作業執行中。                                        |  |  |
|         | 已取消  | 作業已取消。                                        |  |  |
|         | 失敗   | 作業失敗的原因:<br>主機重新開機失敗<br>• 虛擬機器遷移失敗            |  |  |
|         | 已完成  | 作業已完成。                                        |  |  |
| 主機      | 未啟動  | 主機的重新開機尚未開始。                                  |  |  |
|         | 遷移中  | 主機即將進入維護模式。                                   |  |  |
|         | 維護   | 主機處於維護模式。                                     |  |  |
|         | 重新開機 | 主機在更新完成後正在重新開機。                               |  |  |
|         | 結束維護 | 主機即將結束維護模式。                                   |  |  |
|         | 成功   | 重新開機和結束維護成功。                                  |  |  |
|         | 失敗   | 主機失敗的原因:<br>無法進入維護模式<br>無法為主機重新開機<br>無法結束維護模式 |  |  |

## 配置 Lenovo 增益集

本節中所述的所有功能都是以 Lenovo XClarity Administrator 為基礎,並説明如何搭配 Configuration Patterns 使用。

### Configuration Pattern

Configuration Pattern 功能可協助您輕鬆部署 Configuration Pattern。Configuration Pattern 代表預先作業系統 的伺服器配置,包括本端儲存體配置、I/O 配接卡配置、開機設定以及其他 BMC 和 uEFI 韌體設定。 Configuration Pattern 是當做整體 Pattern 使用,以便同時快速配置多部伺服器。

#### 開始之前

- 您必須完成[第](#page-19-0) [15](#page-20-0) 頁 「新增 Lenovo XClarity [Administrator](#page-19-0)」中的步驟。
- 您必須登入 Lenovo XClarity Administrator,並在其網站上建立 Configuration Pattern。

若要開啟 Configuration Pattern 頁面,請遵循程序中的步驟進行。

#### 程序

- 步驟 1. 在導覽窗格中,展開 Lenovo Infrastructure (Lenovo 基礎架構),然後按一下 Lenovo XClarity Administrator 或 Lenovo XClarity Administrator 底下的項目。
- 步驟 2. 按一下主框架頂端的 Config Pattern 標籤。Config Pattern 頁面隨即顯示。

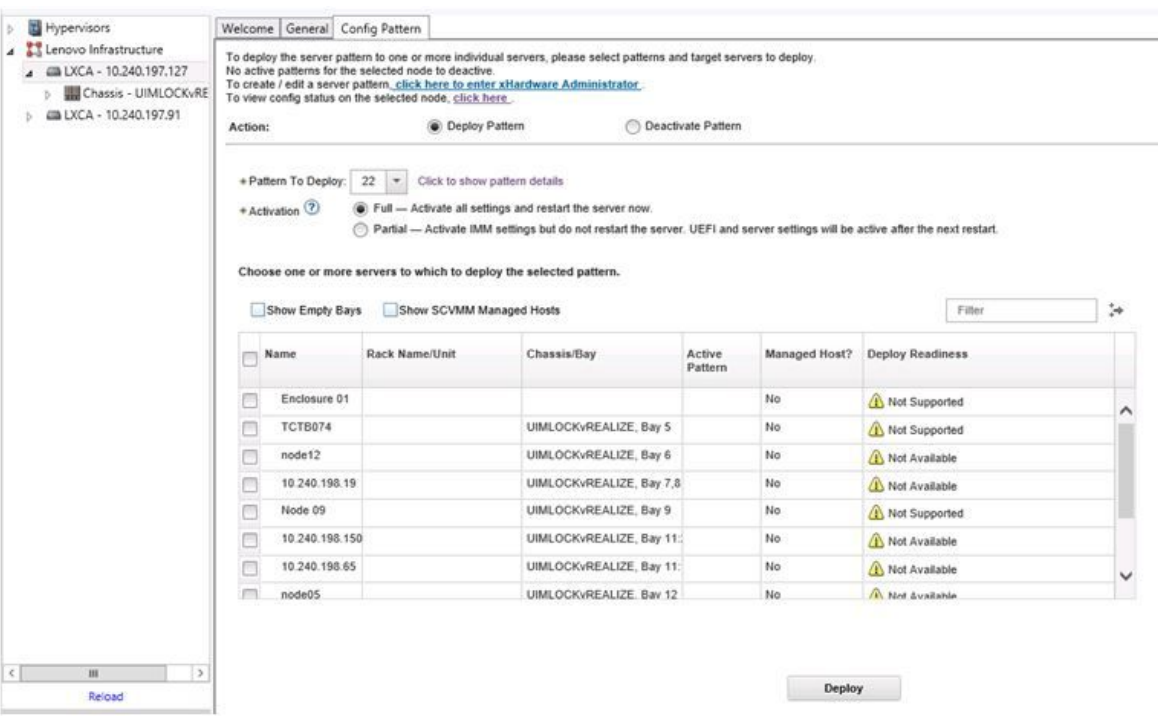

圖例 7. Configuration Pattern 頁面

#### 部署 Configuration Pattern

您可以使用 Configuration Pattern 頁面,遵循本節中的步驟部署 Configuration Pattern。

#### 程序

- 步驟 1. 選取 Deploy Pattern 做為您的動作。
- 步驟 2. 選取您想要部署的 Pattern。如果 Pattern to Deploy (要部署的 Pattern)清單中沒有項目,則您必 須登入 Lenovo XClarity Administrator 建立一個項目。
- 步驟 3. 選擇您想要啟動 Configuration Pattern 的方式。
	- Full(完整)表示啟動所有設定,並立即重新啟動伺服器。
	- Partial(部分)表示啟動 BMC 設定,但不重新啟動伺服器。uEFI 和伺服器設定將在下次重新 啟動後生效。
- 步驟 4. 選取您要當做部署 Configuration Pattern 目標的系統。
- 步驟 5. 按一下 Deploy(部署)。Summary(摘要)對話框隨即顯示,讓您確認您的選擇。

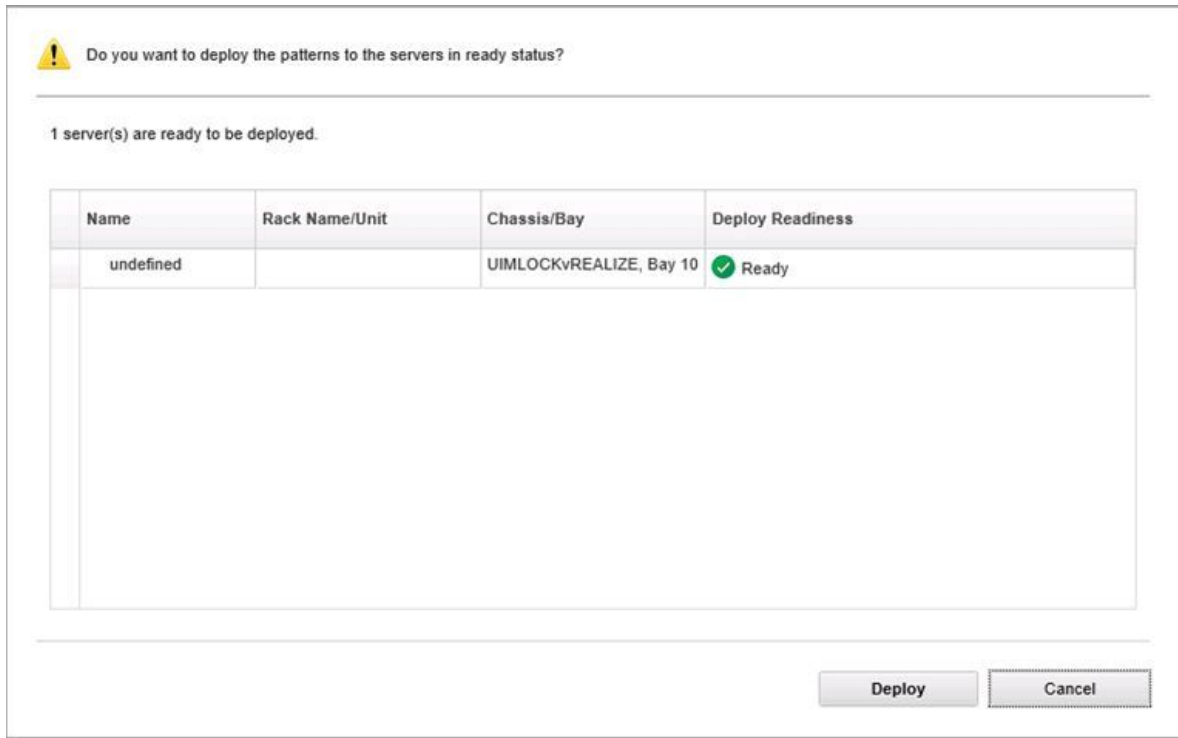

圖例 8. Configuration Pattern deployment summary(Configuration Pattern 部署摘要)對話框

步驟 6. 按一下 Deploy(部署)。

顯示將提交部署要求的確認視窗隨即顯示。

 $\frac{1}{2}$ . The deploy request is being submitted. This process can take several minutes.

圖例 9. Deployment request confirmation (部署要求確認)視窗

提交完成後,另一個確認視窗隨即顯示。

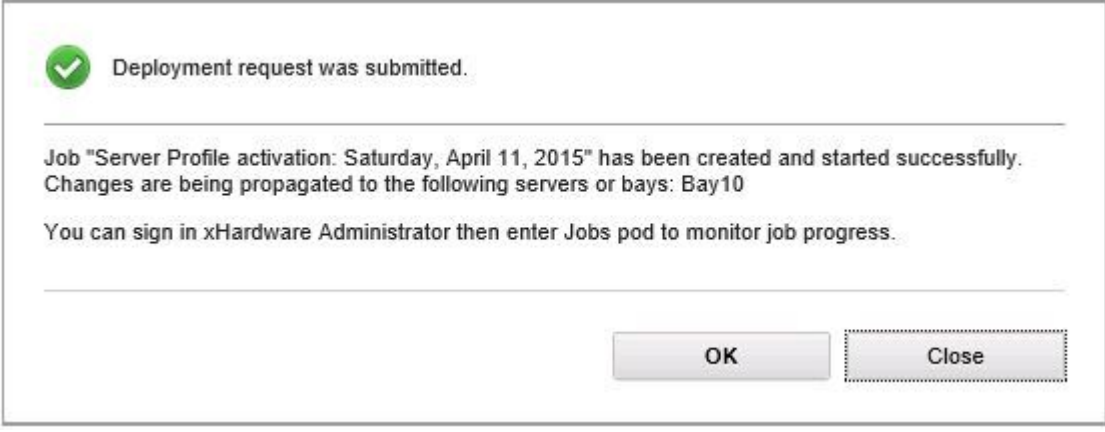

#### 圖例 10. Deployment request submitted confirmation(已提交部署要求確認)視窗

若要檢視 Server Pattern 的詳細資料, 按一下 Deploy Server Pattern (部署 Server Pattern) 視窗中的 Click to show pattern details (按一下以顯示 Pattern 詳細資料) 連結。Server Pattern 的詳細資料會顯示類似以下 畫面中的範例。

#### angela01 - Details

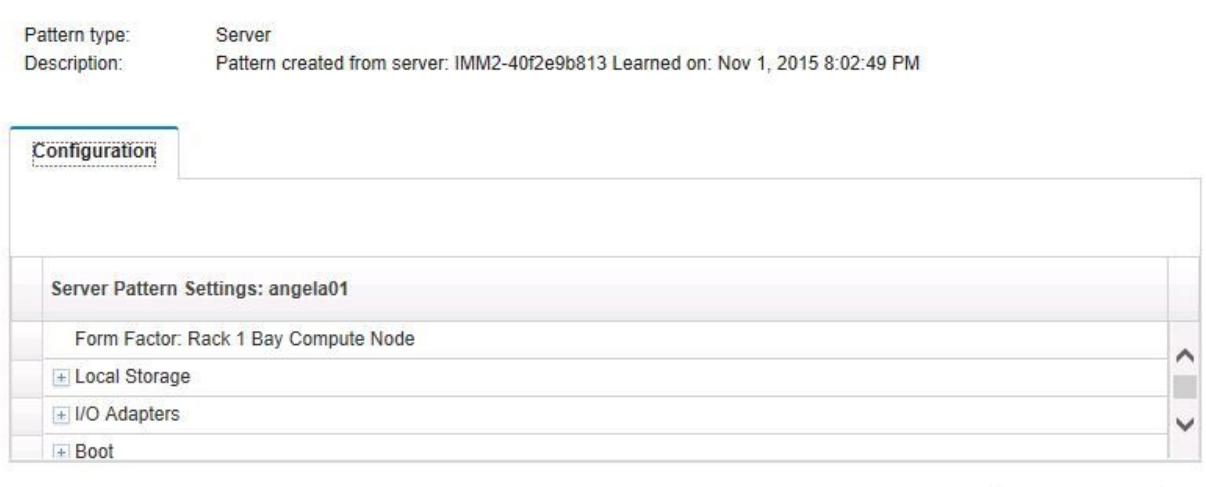

Close

#### 圖例 11. Server Pattern 詳細資料

#### 停用 Configuration Pattern

您可以使用 Configuration Pattern 頁面,遵循本節中的步驟停用 Configuration Pattern。

#### 程序

步驟 1. 選取 Deactivate Pattern (停用 Pattern) 做為您的動作。

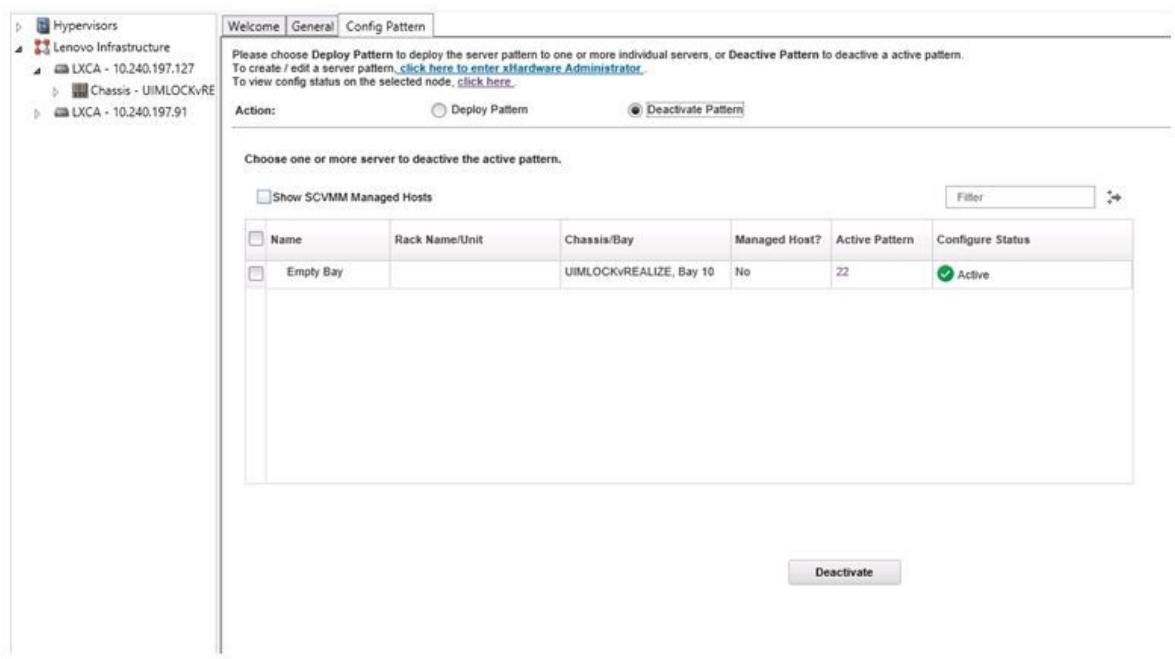

圖例 12. 停用 Configuration Pattern

- 步驟 2. 選取您想要停用的 Configuration Patterns 旁邊的一個或多個勾選框。
- 步驟 3. 按一下 Deactivate (停用) 。

Deactivate Server Pattern(停用 Server Pattern)對話框隨即顯示。

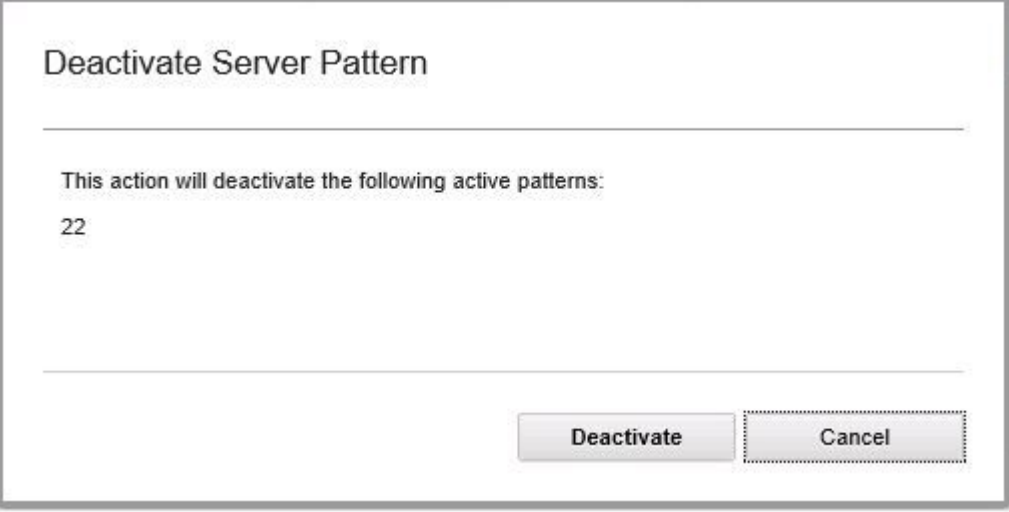

圖例 13. Deactivate Server Pattern(停用 Server Pattern)對話框

步驟 4. 按一下 Deactivate (停用),確認您想要停用 Configuration Pattern

正在停用 Configuration Pattern 時,狀態對話框隨即顯示。

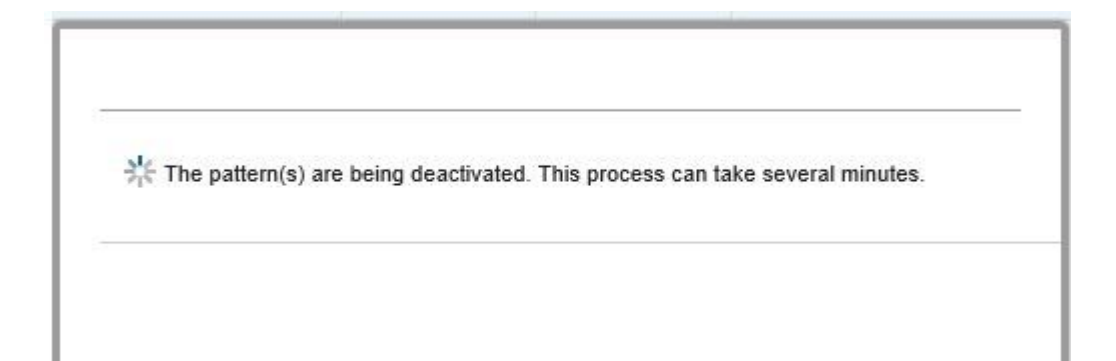

#### 圖例 14. 停用狀態對話框

停用完成時, Pattern Deactivation Summary (Pattern 停用摘要)對話框隨即顯示。

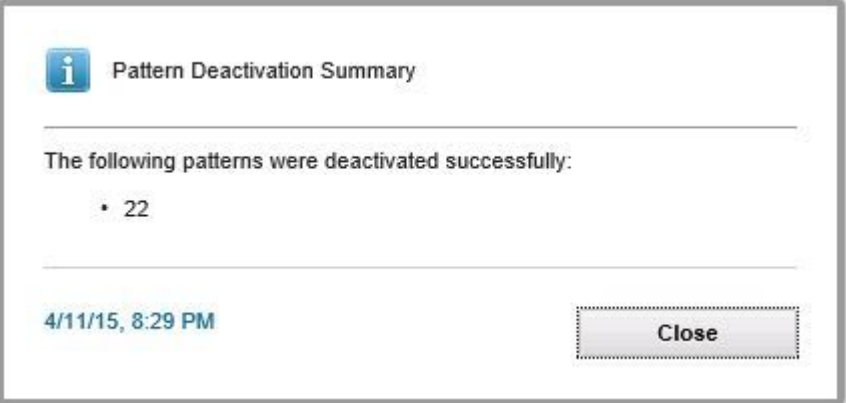

圖例 15. Pattern Deactivation Summary(Pattern 停用摘要)對話框

步驟 5. 按一下 Close (關閉), 返回 Configuration Pattern 頁面。

# <span id="page-38-0"></span>第 6 章 配置 Lenovo 增益集

本節介紹如何配置 Lenovo 增益集。

### 開啟 Lenovo XClarity Integrator Management ( Lenovo XClarity Integrator 管 理)

#### 開始之前

確定您已登入 Lenovo XClarity Integrator Unified Service。

#### 程序

完成下列步驟以開啟 Lenovo XClarity Integrator Management(Lenovo XClarity Integrator 管理)。 步驟 1. 展開 Lenovo 增益集 左側的提要欄位。

步驟 2. 按一下 Lenovo XClarity Integrator Management (Lenovo XClarity Integrator 管理) 。

步驟 3. 使用 Unified Service 的使用者名稱和密碼來登入。

### 變更 Unified Service 的密碼

您可以變更 Unified Service 的密碼。

#### 程序

請完成下列步驟,以變更 Unified Service 的密碼。 步驟 1. 按一下右上角的Change Password (變更密碼)。 步驟 2. 輸入現有的密碼和新密碼。

附註:新密碼必須符合密碼規則。 步驟 3. 按一下Change (變更) 。

### 收集服務資料

您可以收集日誌檔案,並設定日誌層級。

### 收集日誌檔案

您可以收集並下載日誌檔案。

#### 程序

步驟 1. 按一下 Collect Log (收集日誌)。 步驟 2. 按一下 Download Log (下載日誌)。

### 變更日誌層級

您可以變更日誌層級。日誌層級包括除錯、資訊、警告和錯誤。

#### 程序

按一下下拉功能表以變更日誌層級。

- <span id="page-39-0"></span>• 除錯。日誌檔案記錄錯誤、警告、資訊和除錯訊息。
- 資訊。日誌檔案記錄錯誤、警告和資訊訊息。
- 警告。日誌檔案記錄警告和錯誤訊息。
- 錯誤。日誌檔案只記錄錯誤訊息。

### 管理安全性

您可以設定 BMC 通訊協定和管理主要憑證。

### 設定 BMC 通訊協定

您可以選擇使用 HTTPS 通訊協定,與所有受管理的基板管理控制器 (BMC) 通訊。

#### 開始之前

確定所有 BMC 上都已啟用 HTTPS 通訊協定。如果未啟用,會依次嘗試 HTTPS 和 HTTP

#### 程序

步驟 1. 按一下 Security Setting (安全性設定)標籤 步驟 2. 選取勾選框 步驟 3. 按一下 Save (儲存) 。

### 檢視資料庫資訊

您可以顯示資料庫資訊。

#### 程序

如果要顯示資料庫資訊,按一下 Database Information (資料庫資訊) 標籤。

### 將資料從 PostgreSQL 遷移到 SQL

您可以將現有的資料從 PostgreSQL 遷移到 SQL 資料庫伺服器。

#### 開始之前

在解除安裝舊版本期間,不得刪除配置檔案,也不得解除安裝 PostgreSQL 伺服器。

安裝新版本期間,您必須選擇 SQL Server 做為資料庫解決方案。

遷移順利完成之後,遷移的資料會覆寫新資料庫中的現有資料。

#### 程序

請完成下列步驟,以變更 Unified Service 的密碼。 步驟 1. 按一下頁面左側的 Migrate Data (遷移資料)標籤。 步驟 2. 按一下頁面右側的 Migrate Data (遷移資料)標籤。 步驟 3. 按一下 OK (確定) 。 步驟 4. 遷移順利完成之後, 按一下 OK (確定) 。

### <span id="page-40-0"></span>使用安全憑證

Lenovo XClarity Integrator 和支援軟體會使用 SSL 憑證來建立彼此之間的安全連線。依預設,Lenovo XClarity Integrator 會使用內部憑證管理中心 (CA) 自行簽署和發出的 Lenovo XClarity Integrator 產生憑證。

### 產生自訂的外部簽署伺服器憑證

在 Lenovo XClarity Integrator 中安裝自訂伺服器憑證時,您應該要提供包含整個 CA 簽署鏈結的憑證組合。

#### 開始之前

如果新的伺服器憑證並未經過授信的國際第三方簽署,當您下次連線到這個增益集時,就會顯示一則安 全性訊息。若要避免顯示此安全性訊息,請勾選 Trust the certificate permanently(永久信任此憑 證), 然後按一下 Next (下一步) 。

#### 程序

步驟 1. 針對 Lenovo XClarity Integrator 產生憑證簽章要求 (CSR)。

- a. 選取 Server Certificate (伺服器憑證) 以顯示 Server Certificate (伺服器憑證) 頁面。
- b. 按一下 Generate Certificate Signing Request (CSR) (產生憑證簽章要求 (CSR))標籤。
- c. 填寫 Generate Certificate Signing Request (CSR) (產生憑證簽章要求 (CSR)) 頁面中的所有欄位, 包括國家/地區、州/省(縣/市)、鄉鎮/市區、組織、組織單位(非必填)和一般名稱。

附註:選取符合 Lenovo XClarity Integrator IP 位址或主機名稱的一般名稱。如果選取的值有誤, 連線將不受信任。若要使用 Lenovo XClarity Integrator 自動產生一般名稱,請選取 Generated by LXCI (由 LXCI 產生)。

- d. 選取 Generate CSR File (產生 CSR 檔案)下載產生的檔案。
- 步驟 2. 將所有 CSR 提交至信任的 CA 簽章。信任的 CA 為每個 CSR 傳回憑證組合。憑證組合包含簽署的 憑證和信任的憑證管理中心 (CA) 完整鏈結。
- 步驟 3. 將外部簽署的伺服器憑證上傳到 Lenovo XClarity Integrator。

附註: 在最近按下 Generate CSR File (產生 CSR 檔案)按鈕所建立的 CSR 中建立上傳的憑證。 上傳的檔案應該要包含完整的憑證鏈,包括主要憑證和中繼憑證。這些憑證的優先順序應該是: 伺服器憑證、中繼憑證,然後是主要憑證。

- a. 按一下 Lenovo XClarity Integrator 功能表中的 Security Settings (安全設定) 。
- b. 按一下「設定」頁面上的 Server Certificate (伺服器憑證) 。
- c. 按一下 Upload Certificate (上傳憑證) 上傳憑證檔案 (.cer) 。

附註:請在新的伺服器憑證上傳完成之後,重新啟動 System Center Virtual Machine Manager。

### 還原 Lenovo XClarity Integrator 產生的伺服器憑證

如果 Lenovo XClarity Integrator 使用的是自訂伺服器憑證,您可以產生新的伺服器憑證,以復原 Lenovo XClarity Integrator 中產生的憑證。自訂伺服器憑證將由新的自簽伺服器憑證所取代。

#### 程序

步驟 1. 產生新的 CA 主要憑證並且取代 Lenovo XClarity Integrator 中產生的所有伺服器憑證。

- a. 在設定頁面上,選取 Certificate Authority (憑證管理中心)。
- b. 選取 Regenerate Certificate Authority Root Certificate (重新產生憑證管理中心主要 憑證)。

<span id="page-41-0"></span>步驟 2. 下載 CA 主要憑證。

- a. 在設定頁面上,選取 Certificate Authority (憑證管理中心)。
- b. 選取 Download Certificate Authority Root Certificate (下載憑證管理中心主要憑證) 以下 載主要憑證。

步驟 3. 重新產生新的伺服器憑證,並使用產生的 CA 主要憑證簽署憑證。

- a. 在設定頁面上,選取 Server Certificate (伺服器憑證)。
- b. 選取 Regenerate Server Certificate (重新產生伺服器憑證)標籤。
- c. 填寫 Generate Certificate Signing Request (CSR) (產生憑證簽章要求 (CSR)) 頁面中的所有欄位, 包括國家/地區、州/省(縣/市)、鄉鎮/市區、組織、組織單位(非必填)和一般名稱。

附註:選取符合 Lenovo XClarity Integrator IP 位址或主機名稱的一般名稱。如果選取的值有誤, 連線將不受信任。若要使用 Lenovo XClarity Integrator 自動產生一般名稱,請選取 Generated by LXCI (由 LXCI 產生) 。

d. 選取 Regenerate Certificate (重新產生憑證) 。

### 重新產生主要憑證

您可以重新產生主要憑證。

#### 程序

請完成下列步驟,以重新產生主要憑證。

- 步驟 1. 按一下Certificate Authority (憑證管理中心)標籤。
- 步驟 2. 按一下 Regenerate Certificate Authority Root Certificate (重新產生憑證管理中心主要 憑證)。
- 步驟 3. 按一下 OK (確定) 以繼續。
- 步驟 4. 服務重新啟動之後,按一下 Refresh (重新整理)。

### 下載主要憑證

您可以下載主要憑證。

#### 程序

- 步驟 1. 按一下Certificate Authority (憑證管理中心)標籤。
- 步驟 2. 按一下Download Certificate Authority Root Certificate(下載憑證管理中心主要憑證)。

# <span id="page-42-0"></span>第 7 章 疑難排解

本節說明增益集有時候發生的情況及其解決方式,以及您可以針對您的防火牆設定進行設定的詳細表格。

### 因為系統發生錯誤 22029,漸進式系統更新掃描工作失敗

使用此資訊可對 SCVMM 工作中的錯誤 (22029) VMM 無法建立 Script 指令 C:\UIM\_RIM\UIM.IRM.OneCliManagement.exe 的程序。錯誤訊息進行疑難排解。此錯誤表示「漸進式更新(不 含原則)」功能無法取得目標伺服器的已安裝版本。

若不是未提供必要的模擬層級,就是提供的模擬層級無效 (0x80070542)。

#### 程序

完成下列其中一個或多個步驟,以解決此問題。

- 使用 Domain\Administrator 做為目標伺服器的執行身分帳戶
- 如果 SCVMM 執行身分帳戶已在管理者群組中,卻不是管理者時,請在目標伺服器上停用 Run all administrators in Admin Approval Mode (所有系統管理員均以管理員核准模式執行) 的安全性選項。 停用此原則設定時,「資訊安全中心」將會通知您:作業系統的整體安全性已降低。如需相關資訊,請參 閱 Microsoft [TechNet:使用者帳戶控制:所有系統管理員均以管理員核准模式執行網站](https://technet.microsoft.com/en-us/library/dd835564(v=ws.10).aspx?f=255&MSPPError=-2147217396#BKMK_AdminApprovalMode).

### 因為系統發生錯誤 1219,無法儲存漸進式系統更新的喜好設定

使用此資訊可對 SCVMM 工作中的錯誤 (1219) 錯誤訊息進行疑難排解。當您嘗試將遠端共用資料夾當做 儲存庫使用時,可能會發生此錯誤。

#### 程序

若要解決此問題,請安裝最新的 Windows 更新,並選取不同的資料夾。

## Lenovo XClarity Integrator Unified Service 階段作業變為無效

當主控台啟動時,Lenovo 增益集主控台會登入背景精靈 (Lenovo XClarity Integrator Unified Service)。 亦即,建立新的階段作業。

#### 關於此作業

如果主控台維持開啟狀態,且此精靈保持運作而不岔斷,則階段作業不會到期。

當精靈遭到岔斷(例如透過重新啟動)時,階段作業會變成無效。

當階段作業變成無效時,將會發生下列症狀:

- Lenovo 增益集中的資產樹狀結構窗格只會顯示根節點,且資產變更不會顯示在資產樹狀結構窗格中。
- 當資料應該顯示時,功能性使用者介面頁面空白,或不包含任何資料。

若要修正此問題,請重新啟動 SCVMM 主控台和 Lenovo 增益集主控台。

附註:如需如何檢查登入歷程的指示,請參閱。

#### 程序

<span id="page-43-0"></span>請完成下列步驟,重新啟動 SCVMM 主控台和 Lenovo 增益集主控台。 步驟 1. 按一下最左邊的按鈕可展開提要欄位。 步驟 2. 按一下 Reload (重新載入)。

### 預先鑑別的 IMM 在受 Lenovo XClarity Administrator 管理之後,可能會失去 連線

若是您之前已經在 Lenovo XClarity Integrator 中使用本端 IMM 帳戶要求存取的 IMM, Lenovo XClarity Integrator 會在您使用 Lenovo XClarity Administrator 管理 IMM 之後,失去對 IMM 的存取。

Lenovo XClarity Administrator 會在管理 IMM 之後停用所有本端 IMM 帳戶, 因此 Lenovo XClarity Integrator 無法使用您之前提供的本端 IMM 帳戶存取 IMM。

#### 程序

使用您在 Lenovo XClarity Administrator 中配置的帳戶, 在 Lenovo XClarity Integrator 中再次要求 IMM 存取。

### 從資產樹狀結構視圖選取時,功能不適用於 System <sup>x</sup> 伺服器

如果無法判別伺服器的機型,則從 Lenovo XClarity Integrator 增益集的資產樹狀結構視圖選取時,功能 不適用於 System <sup>x</sup> 伺服器。

#### 程序

請完成下列其中一個或多個步驟,以取得伺服器的機型。

- 讓 UUS 伺服器服務使用具有目標 Hyper-V 系統的 WMI 讀取權限的 Windows/網域登入執行。若要變更 Windows 服務的使用者帳戶,請參閱 Microsoft TechNet: 配置服務啟動方式網頁。
- 使用具有目標 Hyper-V 系統的 WMI 讀取權限的 Windows/網域登入,鑑別 Hypervisor 節點。
- 使用 Lenovo XClarity Administrator 管理伺服器,並在 Lenovo XClarity Integrator 增益集中註冊 Lenovo XClarity Administrator。
- 探索特定伺服器的 IMM。

### 無法使用 IPv6 位址註冊 Lenovo XClarity Administrator

當您使用 IPv6 位址註冊 Lenovo XClarity Administrator 時,會顯示 Loading, Please wait... (載入中,請稍 候...)訊息但不會傳回,因為 Lenovo XClarity Integrator Unified Service 無法從 IPv6 位址取得憑證鏈。此問題 是 Lenovo XClarity Integrator 的限制。

#### 程序

若要解決此問題,請從 Lenovo XClarity Administrator 手動下載憑證,然後按一下 Manage trusted certificates (管理授信憑證) → Add (新增) , 將憑證新增至 Lenovo XClarity Integrator。

附註:ThinkServer 伺服器僅支援漸進式重新開機。這是 Lenovo XClarity Integrator 增益集的限制。

### 在 SCVMM 主機清單中可以看到主機,但在 Lenovo 增益集中看不到

有時候,主機會出現在 SCVMM 主機清單中,但不會出現在 Lenovo 增益集中。您可以將主機手動新增至 SCVMM 來解決這個問題。

有時候,即使可在 SCVMM 主機清單中看到主機,但 Lenovo 增益集主機清單中卻沒有主機。當 SCVMM 服務/代理程式應用程式無法從主機的 BIOS 收集硬體系統 UUID 時,會發生這個問題。SCVMM 服務/代理 <span id="page-44-0"></span>程式應用程式之後將可以成功收集資訊,但是這樣是否會發生問題以及收集資訊需要多久的時間,則無法預 測。為了確保 Lenovo 增益集列出主機,您可以按照下列步驟,手動新增主機。

- 1. 從 SCVMM Admin (SCVMM 管理) 頁面中,手動移除 SCVMM 主機清單中的主機。
	- a. 從主機清單選取主機。
	- b. 按一下 Host (主機),然後選取 Start Maintenance Mode (啟動維護模式)。
	- c. 根據主機是否位於叢集中而定,執行下列其中一個步驟。
		- 如果主機不位於叢集中,請從 Host(主機)功能表中選取 Remove(移除)。
		- 如果主機位於叢集中,請從 Host(主機)功能表中選取 Remove Cluster Node(移除叢集 節點)。

附註:步驟 <sup>1</sup> 中的上述指示有時候無法運作。如果發生該情況,請執行下列 PowerShell 指令:

• import-module virtualmachinemanager \$RunAsAccount <sup>=</sup> Get-SCRunAsAccount -Name "RunAsAccount01" Get-SCVMHost -ComputerName "VMHost01"

#### • remove-SCVMHost -Credential \$RunAsAccount

- 2. 從 Admin UI(管理使用者介面)中,將主機手動新增至 SCVMM 或叢集。
	- a. 選取 Lenovo 增益集清單中的 Hypervisor 節點。
	- b. 按一下樹狀結構上方的 Synchronize (同步) , 重新載入清單。
- 3. 如果主機沒有出現在 Lenovo 增益集主機清單中,請重新啟動主機,然後再次執行之前的步驟。

### 安裝程式失敗並顯示錯誤訊息

在罕見的情況下,Lenovo 增益集安裝程式失敗並顯示錯誤訊息。

第一次在系統上執行安裝程式時,通常會發生這個錯誤。

如果安裝程式失敗,請執行下列步驟:

- 1. 關閉訊息視窗以停止安裝。
- 2. 重新執行安裝程式。

再次執行安裝程式之後,將會正確運作,且 Lenovo 增益集將會安裝妥當。

### 安裝 Microsoft Internet Explorer 更新 KB3087038

Microsoft Internet Explorer 必須以 KB3087038 或更新版本修補才能支援部分適用於 Microsoft System Center Virtual Machine Manager 的 Lenovo 增益集功能。

#### 程序

- 步驟 1. 查看您的 Microsoft Internet Explorer 版本是否需要使用修補程式。
	- a. 開啟 About Internet Explorer (關於 Internet Explorer) 對話框。

附註:您用來開啟對話框的步驟可能會因為 Internet Explorer 的版本而有所不同。

- b. 檢查版本號碼。如果版本號碼低於 10.0.9200.17492,則您必須使用 Internet Explorer 更新 KB3087038 修補 Internet Explorer。如果此值等於或大於 10.0.9200.17492, 則不需要進行修補。
- c. 如果您需要修補 Internet Explorer,請繼續下一步。如果您不需要修補 Internet Explorer,則 在這裡停止。
- 步驟 2. 下載並安裝 KB3087038 修補程式。
	- a. 導覽至適當的 Microsoft 網頁:
- <span id="page-45-0"></span>● 若是 X64 系統,移至 適用於 Windows Server 2012 R2 的 Internet Explorer 11 [累積安全性更新](https://www.microsoft.com/en-us/download/details.aspx?id=48874) [\(KB3087038\)](https://www.microsoft.com/en-us/download/details.aspx?id=48874)。
- 若是 X86 系統,則移至 適用於 Windows [Embedded](https://www.microsoft.com/en-us/download/details.aspx?id=48886) Standard 7 的 Internet Explorer 11 累積 安全性更新 [\(KB3087038\)](https://www.microsoft.com/en-us/download/details.aspx?id=48886)。
- b. 請依照頁面上的指示,下載並安裝 KB3087038 修補程式。

### 使用 Internet Explorer <sup>10</sup> 時,Lenovo XClarity Administrator 憑證無法匯入

當您將 Lenovo XClarity Administrator 憑證 (PEM) 檔案手動匯入至 Lenovo XClarity Integrator 時,匯入可 能會失敗並出現下列訊息:Fail to upload certificate file (無法上傳憑證檔案) 。這是 Internet Explorer 10 的已知問題。

#### 程序

請執行下列其中一個步驟來解決此問題:

- 將 Internet Explorer 升級至更新版本,或使用其他 Web 瀏覽器。
- 匯入憑證時,選取 Paste certificate in PEM format(貼上 PEM 格式的憑證)。請不要使用 Add from a file (PEM) (從檔案新增 (PEM)) 新增憑證。

# <span id="page-46-0"></span>附錄 A 系統防火牆設定

使用本節中的表格設定防火牆例外。

下表顯示 Lenovo 增益集和 Microsoft System Center 的其他 Lenovo XClarity Integrator 產品所使用的埠。

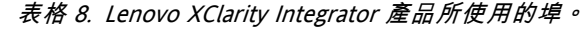

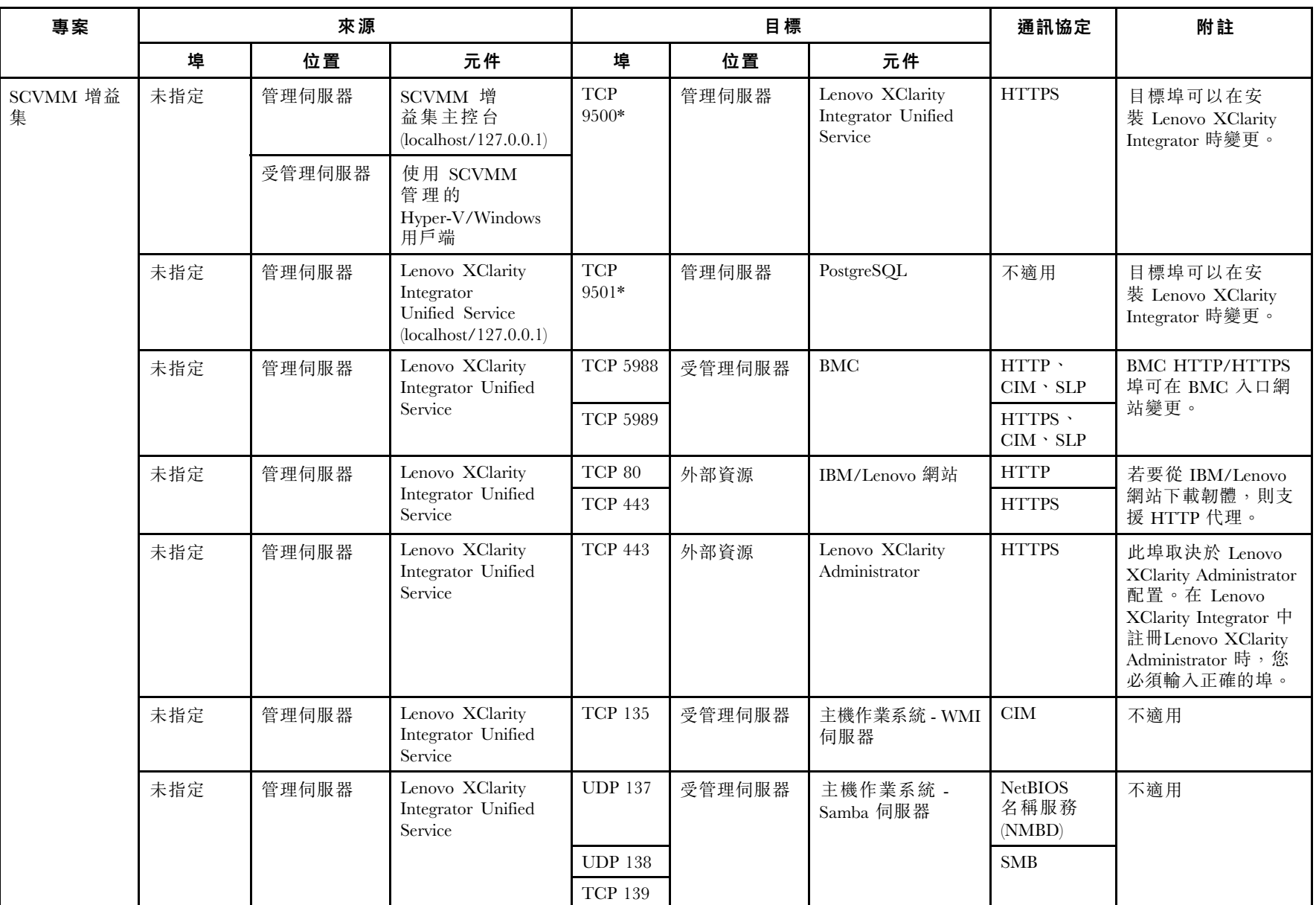

しょうしょう 専案 おおし あいかん 來源 かんしゃ おおし しょうしゅう 目標 おおし しょうしょう 埠 │ 位置 │ 元件 │ 埠 │ 位置 │ 元件 通訊協定 附註 TCP 389 TCP 445 TCP 901 SWAT UDP 137 | 管理伺服器 | 作業系統 - Samba 伺 | NetBIOS 名稱服務 (NMBD) UDP 138 TCP 139 SMB TCP 389 TCP 445 未指定 受管理伺服器 使用 SCVMM 管 理 的 Hyper-V/Windows 用戶端 TCP 901 服器 SWAT 不適用 未指定 |管理伺服器 | SCOM 硬體 MP 主控台 (localhost/127.0.0.1) TCP 9500\* 管理伺服器 管理伺服器 - (Lenovo XClarity Integrator) Unified Service HTTPS 您可以在安裝 Lenovo XClarity Integrator 時 變更目標埠。 未指定 管理伺服器 Lenovo XClarity Integrator Unified Service (localhost/127.0.0.1) **TCP** 9501\* 管理伺服器 PostgreSQL 不適用 目標埠可以在安 裝 Lenovo XClarity Integrator 時變更。 TCP 5988 | 受管理伺服器 | BMC HTTP 、  $\text{CIM}\xspace$  SLP 未指定 管理伺服器 Lenovo XClarity Integrator Unified Service TCP 5989 HTTPS、 CIM、SLP BMC HTTP/HTTPS 埠可在 BMC 入口網 站變更。 TCP 161 | 受管理伺服器 | CMM 及/或 AMM | SNMP 代理 程式 SCOM HWMP 未指定 | 管理伺服器 | SCOM 硬體 MP TCP 162 SNMP 設陷 這些埠可在 CMM 入 口網站變更。

表格 8. Lenovo XClarity Integrator 產品所使用的埠。 (繼續)

| 專案              | 來源  |        |                               |                                       | 目標     |                                     |                                                                              | 附註                                   |
|-----------------|-----|--------|-------------------------------|---------------------------------------|--------|-------------------------------------|------------------------------------------------------------------------------|--------------------------------------|
|                 | 埠   | 位置     | 元件                            | 埠                                     | 位置     | 元件                                  |                                                                              |                                      |
| <b>SCCM OSD</b> | 未指定 | 管理伺服器  | SCCM OSD 主控台                  | <b>UDP 137</b>                        | 受管理伺服器 | 為作業系統和主機<br>作業系統重新開機 -<br>Samba 伺服器 | <b>NetBIOS</b><br>名稱服務<br>(NMBD)                                             | 不適用                                  |
|                 |     |        |                               | <b>UDP 138</b>                        |        |                                     | <b>SMB</b>                                                                   |                                      |
|                 |     |        |                               | <b>TCP 139</b>                        |        |                                     |                                                                              |                                      |
|                 |     |        |                               | <b>TCP 389</b>                        |        |                                     | <b>LDAP</b>                                                                  |                                      |
|                 |     |        |                               | <b>TCP 445</b>                        |        |                                     | <b>NetBIOS</b>                                                               |                                      |
|                 |     |        |                               | <b>TCP 901</b>                        |        |                                     | <b>SWAT</b>                                                                  |                                      |
|                 | 未指定 | 受管理伺服器 | PXE 用戶端                       | UDP $67\,$                            | 管理伺服器  | DHCP 伺服器                            | <b>DHCP</b>                                                                  | 不適用                                  |
|                 |     |        |                               | $\ensuremath{\mathrm{UDP}}\xspace$ 68 |        |                                     |                                                                              |                                      |
|                 |     |        |                               | $\,$ UDP $69$                         |        | TFTP 伺服器                            | <b>TFTP</b>                                                                  |                                      |
| SCCM 更新         | 未指定 | 管理伺服器  | SCCM 更新工具                     | $\operatorname{TCP}$ 80               | 外部資源   | WSUS 伺服器                            | <b>HTTP</b>                                                                  | 不適用                                  |
|                 |     |        |                               | <b>TCP 443</b>                        |        |                                     | <b>HTTPS</b>                                                                 |                                      |
|                 |     |        |                               | <b>TCP 8530</b>                       | 外部資源   | WSUS 伺服器                            | <b>HTTP</b>                                                                  | 不適用                                  |
|                 |     |        |                               | <b>TCP 8531</b>                       |        | (Windows Server<br>2012 及更新版本)      | <b>HTTPS</b>                                                                 |                                      |
|                 |     |        |                               | <b>UDP 137</b>                        | 受管理伺服器 | 主機作業系統 -<br>Samba 伺服器               | <b>NetBIOS</b><br>名稱服務<br>(NMBD)                                             | 不適用                                  |
|                 |     |        |                               | <b>UDP 138</b>                        |        |                                     | <b>SMB</b>                                                                   |                                      |
|                 |     |        |                               | <b>TCP 139</b>                        |        |                                     |                                                                              |                                      |
|                 |     |        |                               | <b>TCP 389</b>                        |        |                                     | <b>LDAP</b>                                                                  |                                      |
|                 |     |        |                               | <b>TCP 445</b>                        |        |                                     | <b>NetBIOS</b>                                                               |                                      |
|                 |     |        |                               | <b>TCP 901</b>                        |        |                                     | <b>SWAT</b>                                                                  |                                      |
| SCCM 庫存         | 未指定 | 管理伺服器  | <b>SCCM</b> Inventory<br>Tool | <b>TCP 5988</b>                       | 受管理伺服器 | <b>BMC</b>                          | <code>HTTP</code> $^{\backprime}$<br>$\text{CIM}\xspace$ $^{\backprime}$ SLP | <b>BMC HTTP/HTTPS</b><br>埠可在 BMC 入口網 |
|                 |     |        |                               | <b>TCP 5989</b>                       |        |                                     | $\operatorname{HTTPS}\,$ '<br>$\text{CIM}\xspace$ $^{\backprime}$ SLP        | 站變更。                                 |

表格 8. Lenovo XClarity Integrator 產品所使用的埠。 (繼續)

表格 8. Lenovo XClarity Integrator 產品所使用的埠。 (繼續)

| 專案                                                                                    | 來源  |     |     | 目標  |     |     | 通訊協定 | 附註  |
|---------------------------------------------------------------------------------------|-----|-----|-----|-----|-----|-----|------|-----|
|                                                                                       | 堭   | 位置  | 元件  | 埠   | 位置  | 元件  |      |     |
| SCCM 配置                                                                               | 不適用 | 不適用 | 不適用 | 不適用 | 不適用 | 不適用 | 不適用  | 不適用 |
| * 以星號標示的埠是由 Lenovo XClarity Integrator 所登錄。其他僅用於存取 Lenovo XClarity Integrator 中的特定服務。 |     |     |     |     |     |     |      |     |

# <span id="page-52-0"></span>附錄 B 聲明

Lenovo 不見得會對所有國家或地區都提供本文件所提的各項產品、服務或功能。請洽詢當地的 Lenovo 業務 代表,以取得當地目前提供的產品和服務之相關資訊。

本文件在提及 Lenovo 的產品、程式或服務時,不表示或暗示只能使用 Lenovo 的產品、程式或服務。只要未 侵犯 Lenovo 之智慧財產權,任何功能相當之產品、程式或服務皆可取代 Lenovo 之產品、程式或服務。不 過,其他產品、程式或服務,使用者必須自行負責作業之評估和驗證責任。

對於本文件所說明之主題內容,Lenovo 可能擁有其專利或正在進行專利申請。本書使用者並不享有前述專 利之任何授權。您可以書面提出授權查詢,來函請寄到:

Lenovo (United States), Inc. 1009 Think Place - Building One Morrisville, NC 27560 U.S.A. Attention: Lenovo Director of Licensing

LENOVO 係以「現狀」提供本出版品,不提供任何明示或默示之保證,其中包括且不限於不違反規定、 可商用性或特定目的之適用性的隱含保證。有些轄區在特定交易上,不允許排除明示或暗示的保證,因 此,這項聲明不一定適合您。

本資訊中可能會有技術上或排版印刷上的訛誤。因此,Lenovo 會定期修訂;並將修訂後的內容納入新版 中。Lenovo 可能會隨時改進及/或變更本出版品所提及的產品及/或程式,而不另行通知。

本文件中所述產品不適用於移植手術或其他的生命維持應用,因其功能失常有造成人員傷亡的可能。本文 件中所包含的資訊不影響或變更 Lenovo 產品的規格或保證。本文件不會在 Lenovo 或協力廠商的智慧財 產權以外提供任何明示或暗示的保證。本文件中包含的所有資訊均由特定環境取得,而且僅作為說明用 途。在其他作業環境中獲得的結果可能有所差異。

Lenovo 得以各種 Lenovo 認為適當的方式使用或散佈貴客戶提供的任何資訊,而無需對貴客戶負責。

本資訊中任何對非 Lenovo 網站的敘述僅供參考,Lenovo 對該網站並不提供保證。該等網站提供之資料不屬 於本產品著作物,若要使用該等網站之資料,貴客戶必須自行承擔風險。

本文件中所含的任何效能資料是在控制環境中得出。因此,在其他作業環境中獲得的結果可能有明顯的 差異。在開發層次的系統上可能有做過一些測量,但不保證這些測量在市面上普遍發行的系統上有相同 的結果。再者,有些測定可能是透過推測方式來評估。實際結果可能不同。本文件的使用者應驗證其 特定環境適用的資料。

### 商標

Lenovo、Lenovo 標誌、Flex System、System x 及 NeXtScale System 是 Lenovo 於美國及(或)其他國家 或地區之商標。

Intel 和 Intel Xeon 是 Intel Corporation 於美國及(或)其他國家或地區之商標。

Internet Explorer、Microsoft 和 Windows 是 Microsoft 集團旗下公司的商標。

Linux 是 Linus Torvalds 的註冊商標。

其他公司、產品或服務名稱,可能是第三者的商標或服務標誌。

### <span id="page-53-0"></span>重要聲明

處理器速度表示微處理器的內部時脈速度;其他因素也會影響應用程式效能。

當提到處理器儲存體、實際和虛擬儲存體或通道容體時, KB 代表 1,024 位元組, MB 代表 1,048,576 位元 組,而 GB 代表 1,073,741,824 位元組。

在提到硬碟容量或通訊量時, MB 代表 1,000,000 位元組, 而 GB 代表 1,000,000,000 位元組。使用者可存取 的總容量不一定,視作業環境而定。

Lenovo 對於非 Lenovo 產品不負有責任或保固。非 Lenovo 產品皆由協力廠商提供支援,Lenovo 不提供 任何支援。

部分軟體可能與其零售版(若有)不同,且可能不含使用手冊或完整的程式功能。

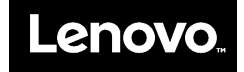